DIPLOMADO DE PROFUNDIZACION CISCO PRUEBA DE HABILIDADES PRÁCTICAS CCNP

HUGO ARMANDO MOJICA PACHECO

UNIVERSIDAD NACIONAL ABIERTA Y A DISTANCIA - UNAD ESCUELA DE CIENCIAS BÁSICAS TECNOLOGÍA E INGENIERÍA-ECBTI INGENIERIA ELECTRONICA BARRANCABERMEJA 2023

DIPLOMADO DE PROFUNDIZACION CISCO PRUEBA DE HABILIDADES PRÁCTICAS CCNP

HUGO ARMANDO MOJICA PACHECO

Diplomado de opción de grado presentado para optar el Título de INGENIERO ELECTRONICO

> DIRECTOR: GERARDO GRANADOS ACUÑA

UNIVERSIDAD NACIONAL ABIERTA Y A DISTANCIA - UNAD ESCUELA DE CIENCIAS BÁSICAS TECNOLOGÍA E INGENIERÍA-ECBTI INGENIERIA ELECTRONICA BARRANCABERMEJA 2023

NOTA DE ACEPTACIÓN

<u> Terminal de la contrada de la contrada de la contrada de la contrada de la contrada de la contrada de la con</u>

<u> 1989 - Johann Barbara, martxa alemaniar a</u>

Firma del Presidente del Jurado

Firma del Jurado

Firma del Jurado

Barrancabermeja, 17 de mayo de 2023

## CONTENIDO

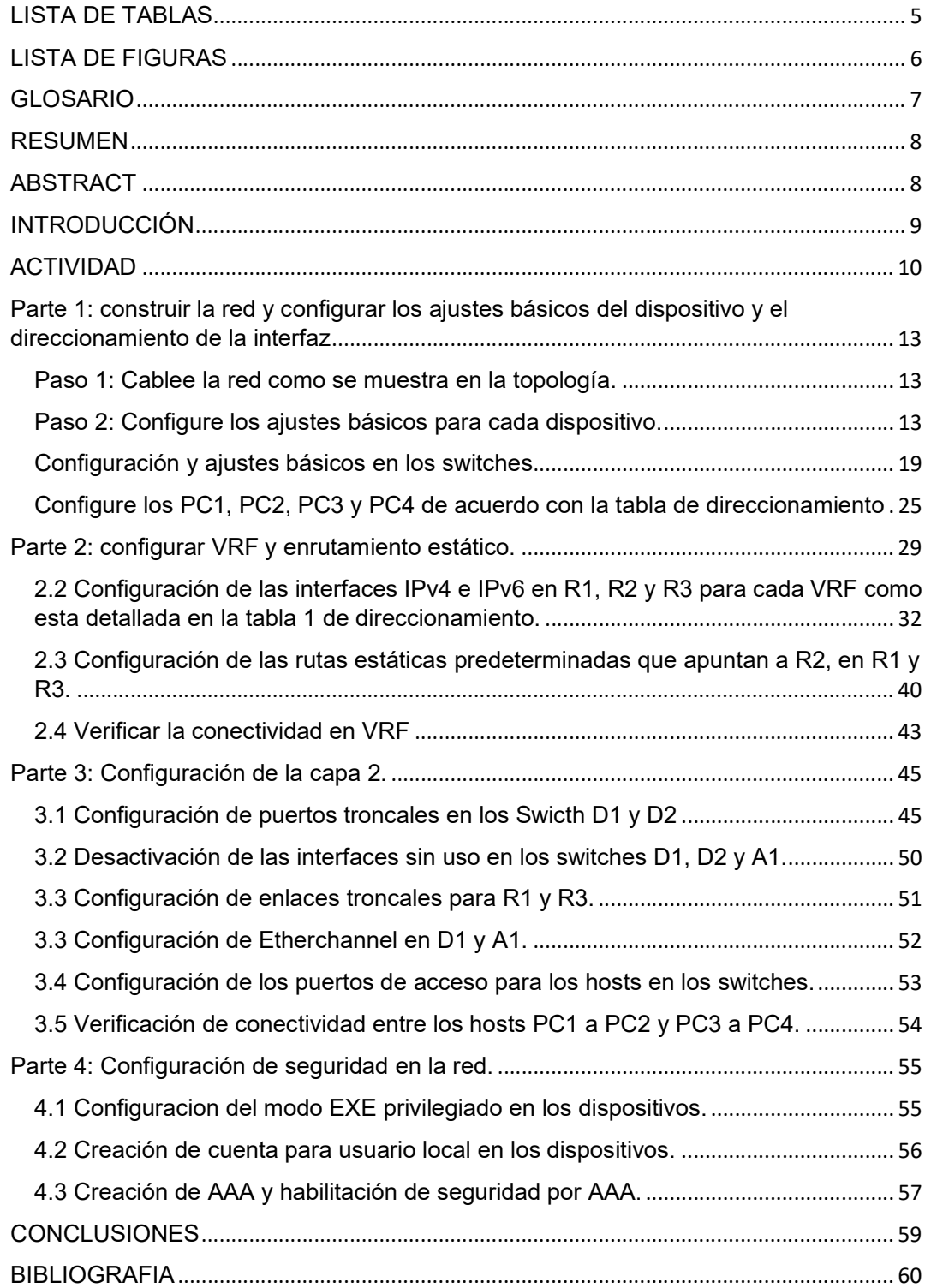

# LISTA DE TABLAS

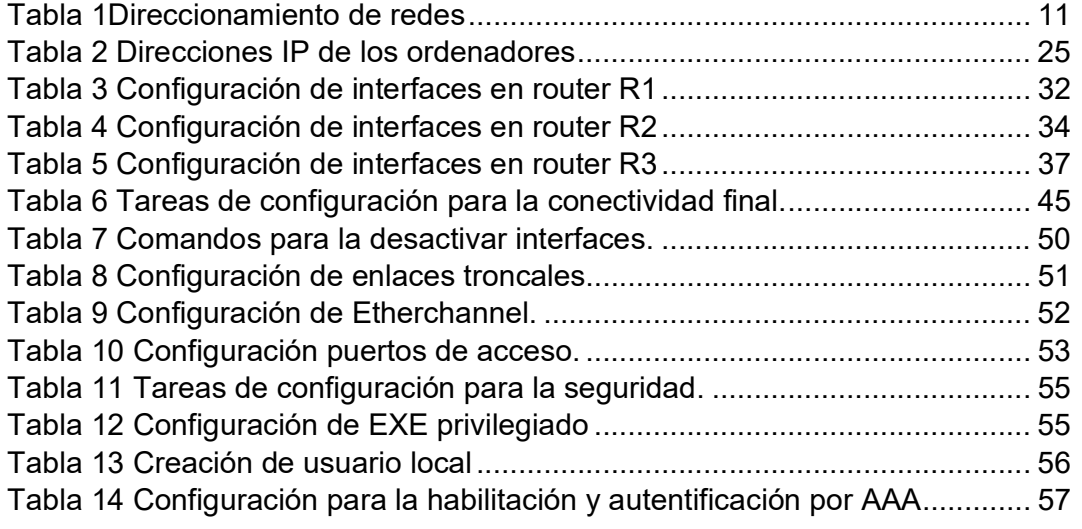

#### LISTA DE FIGURAS

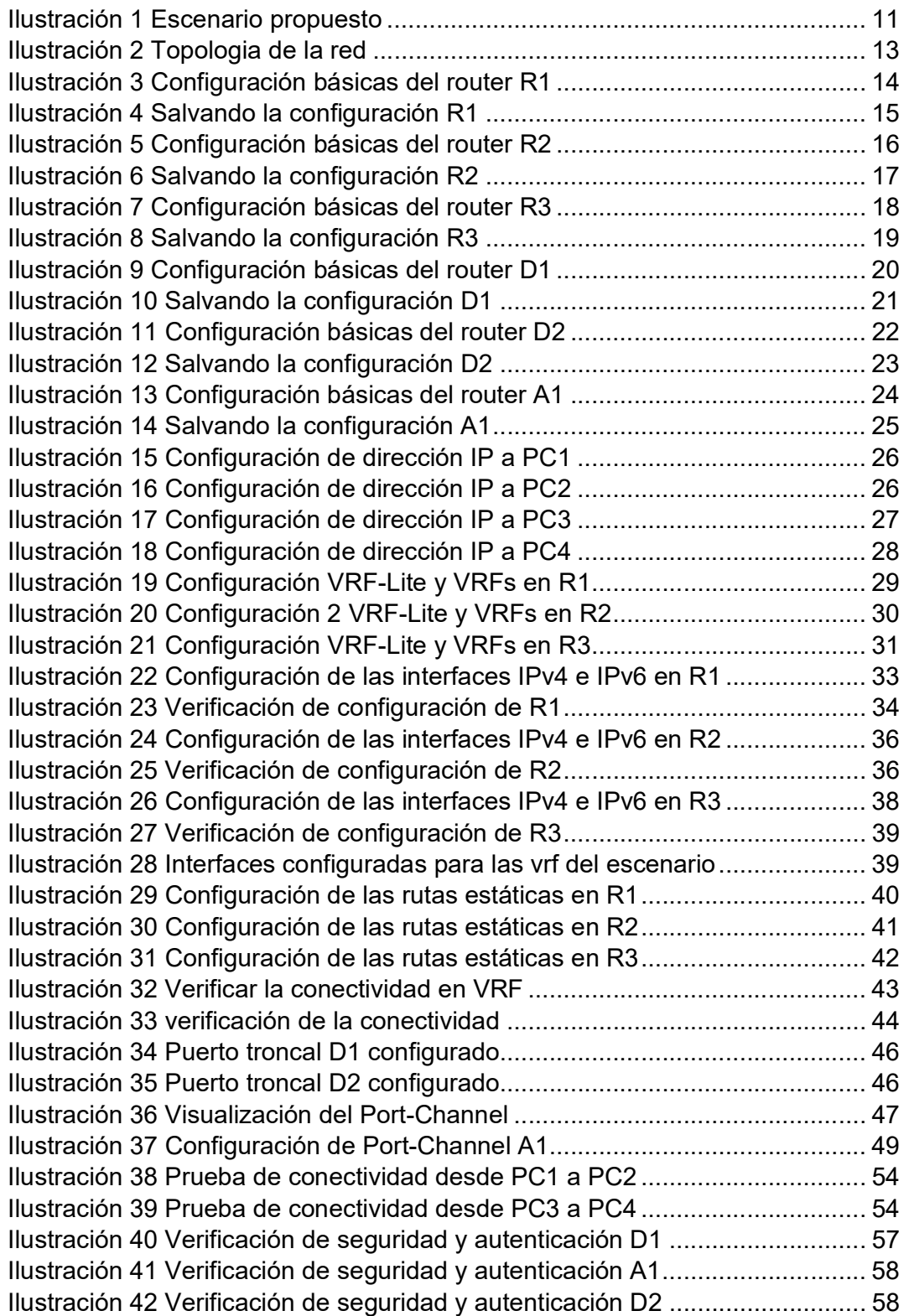

#### GLOSARIO

Cisco: es una empresa de origen estadounidense fabricante de dispositivos para redes locales y externa, también presta el servicio de soluciones de red, su objetivo es conectar a todos y demostrar las cosas asombrosas que se pueden lograr con una visión clara del futuro.

Enrutador: enrutador o encaminador es un dispositivo que permite interconectar redes con distinto prefijo en su dirección IP. Su función es la de establecer la mejor ruta que destinará a cada paquete de datos para llegar a la red y al dispositivo de destino.

GNS3 : (Graphic Network Simulation o Simulación Gráfica de Redes) es un simulador gráfico de red que permite diseñar topologías de red complejas y poner en marcha simulaciones sobre ellos.

Switch: Un switch o conmutador es un dispositivo de interconexión utilizado para conectar equipos en red formando lo que se conoce como una red de área local (LAN) y cuyas especificaciones técnicas siguen el estándar conocido como Ethernet (o técnicamente IEEE 802.3).

IP: El Protocolo de Internet (IP) es un protocolo, o conjunto de reglas, para enrutar y direccionar paquetes de datos para que puedan viajar a través de las redes y llegar al destino correcto.

#### RESUMEN

En el siguiente trabajo podemos encontrar una tipología de red que puede tener mas de un usuario o diferentes configuraciones de clientes, se utilizó el software GNS3, el cual permite de manera esquemática configurar cada dispositivo, su sencilla interfaz permite la configuración de manera rápida y fácil.

En primera instancia se construye la red y pasamos a configura cada una de las componentes de la misma como lo son: los routers, swithches y PC´s. en estas configuraciones buscamos los ajustes básicos o estándares para configuras el direccionamiento ipv4 y ipv6 respectivamente, creación de VRFs, VLAN´s, encapsulamiento de datos, configuración de EtherChannel, rutas estáticas entre otras.

En esta configuración de cada dispositivo guardamos los cambios con el fin de asegurar las evidencias necesarias para que el usuario final pueda ver los resultados y el correcto funcionamiento de los componentes de red.

Palabras clave: CISCO, CCNP, Conmutación, Enrutamiento, Redes, Multi-VRF.

## ABSTRACT

In the following work we can find a type of network that can have more than one user or different client configurations, the GNS3 software was extracted, which allows schematically configuring each device, its simple interface allows configuration quickly and easily. .

In the first instance, the network was built and each of its components was configured, such as: routers, switches and PCs. In these configurations we look for the basic or standard settings to configure ipv4 and ipv6 addressing respectively, creation of VRFs, VLANs, data encapsulation, EtherChannel configuration, static routes, among others.

In this configuration of each device we save the changes in order to ensure the necessary evidence so that the end user can see the results and the correct functioning of the network components.

Keywords: CISCO, CCNP, Switching, Routing, Networks, Multi-VRF.

#### INTRODUCCIÓN

En este mundo globalizado en el que vivimos hoy día, encontramos diferentes avances tecnológicos que nos han traído desarrollo en todo tipo de industria, siempre estamos buscando la forma de transmitir información mas rápida y completa, así como tenemos diferentes medios de transporte para llegar a un destino determinado, funciona igual en las redes y el internet, hoy en día podemos vernos en tiempo real estando a miles de kilómetros, eso hace unos años era imposible.

Es por esto la importancia del estudio de las redes de servicios y las diferentes topologías de red, así mismo la administración y configuración de dispositivos que nos facilitan la vida como son los routers y switches, estos dos dispositivos son las componentes de cualquier red de servicio o LAN, su estudio es de gran importancia para este curso en particular.

Este trabajo se realizó como antesala al desarrollo general del diplomado de cisco CCNP, con el fin de verificar y configurar las redes conmutadas mediante la configuración de VLAN,s, con el objetivo de comprender la estructura de una red jerárquica convergente. En el presente trabajo encontraran el respectivo enrolamiento a la plataforma Cisco Netcad, así mismo el desarrollo del ejercicio: Inter-VLAN Routing Challenge , con sus respectivos soportes e imágenes.

#### ACTIVIDAD

El estudiante debe descargar la prueba de habilidades práctica que será publicada en el foro de noticias del curso.

- El estudiante debe realizar el avance correspondiente al 50% de desarrollo de la prueba de habilidades práctica acorde con las temáticas de las unidades 1,2,3,4 y 5.
- El estudiante debe realizar cada una de las tareas propuestas para el primer escenario de la prueba de habilidades prácticas, dando respuesta a los requerimientos e interrogantes planteados.
- El estudiante debe registrar los procesos de configuración de cada uno de los dispositivos que hacen parte del escenario 1 de la prueba de habilidades.

## Ilustración 1 Escenario propuesto

#### **Escenario Propuesto**

#### Topología de la Red: SPECIAL USERS VRF  $\mathbb{R}^n$ 10.0.213.XV/24  $\frac{\kappa}{\ln 2}$ 10.0.113.3(Y/24<br>2001:dbRaced:113:150/64 10.0.23.0/24<br>2001/distacad:23:/64 10.0.12.0/24<br>2001:db8:scad:12::/64 10.0.213.0/24<br>2001:db8:acad:213::/64 10.0.113.0/24<br>2001:db0:acad:113::/64  $\frac{e0/2}{\text{vlan } \pm 3}$ vlas 13 $e^{i\theta/3}$  $\frac{e1/1.1}{M/1.1}$  $\frac{e1/0.1}{Nf\alpha2}$  $\frac{61f1.1}{Nf \otimes 2}$  $\frac{1}{2}$ e1/0.1<br>X/III  $\frac{61/1.1}{32/12}$ Ы  $m/3$  D2  $-0/2$  $\mathbf{a}$ H3 Ð  $00/2$  $\frac{81/1.2}{N/1.2}$  $\frac{1}{2}$  $60/3$  $\frac{61/0.2}{2/13}$  $rac{41}{x}$  $\frac{e1/0.2}{X/=1}$  $\frac{61/0.2}{N/1.2}$ e0/1  $0/0$ 40/0 40/3 10.0.208.0/24<br>2001:db8:acad:208::/64 vlan X 10.0.108.0/24<br>2001.db8.acad:108::/64 e0/0 ebra RCA  $\mathbb{R}$ 10.0.208.XY/24<br>2001-distacad:20 A1  $+0/2$ 00100744 SENERAL USERS VRI view it 10.0.108.XV/24<br>2001:db8:acad:

Fuente: Guia de trabajo unidad 5

Tabla 1Direccionamiento de redes

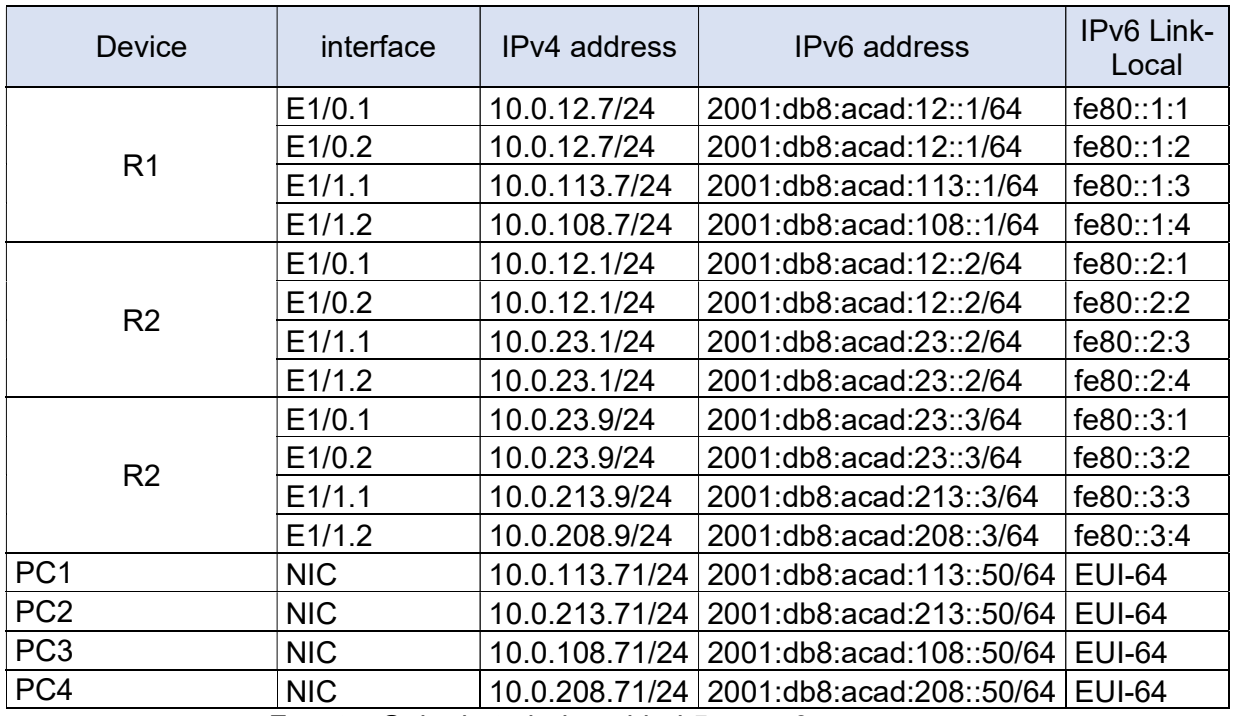

Fuente: Guia de trabajo unidad 5-paso 6

Nota: las letras "X, Y, Z" corresponden a los últimos tres dígitos de su número de cédula

CC: 1098688719

X: 7

- Y: 1
- Z: 9

## Parte 1: construir la red y configurar los ajustes básicos del dispositivo y el direccionamiento de la interfaz

En la Parte 1, configurará la topología de la red y configurará los ajustes básicos.

Paso 1: Cablee la red como se muestra en la topología. Conecte los dispositivos como se muestra en el diagrama de topología y cablee según sea necesario.

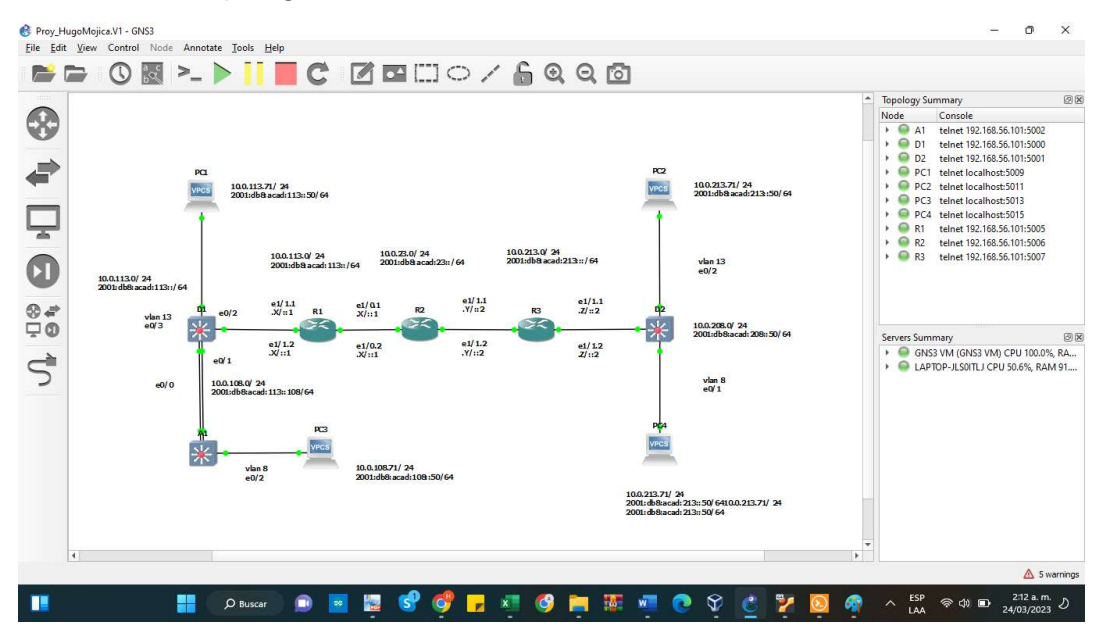

#### Ilustración 2 Topologia de la red

Fuente: Autoría propia

Paso 2: Configure los ajustes básicos para cada dispositivo.

a. Ingrese al modo de configuración global en cada uno de los dispositivos y aplique la configuración básica.

Las configuraciones de inicio para cada dispositivo se proporcionan a continuación.

Configuración de R1

Router R1

hostname R1 ipv6 unicast-routing no ip domain lookup banner motd # R1, ENCOR Skills Assessment, Scenario 2 # line con 0 exec-timeout 0 0 logging synchronous exit

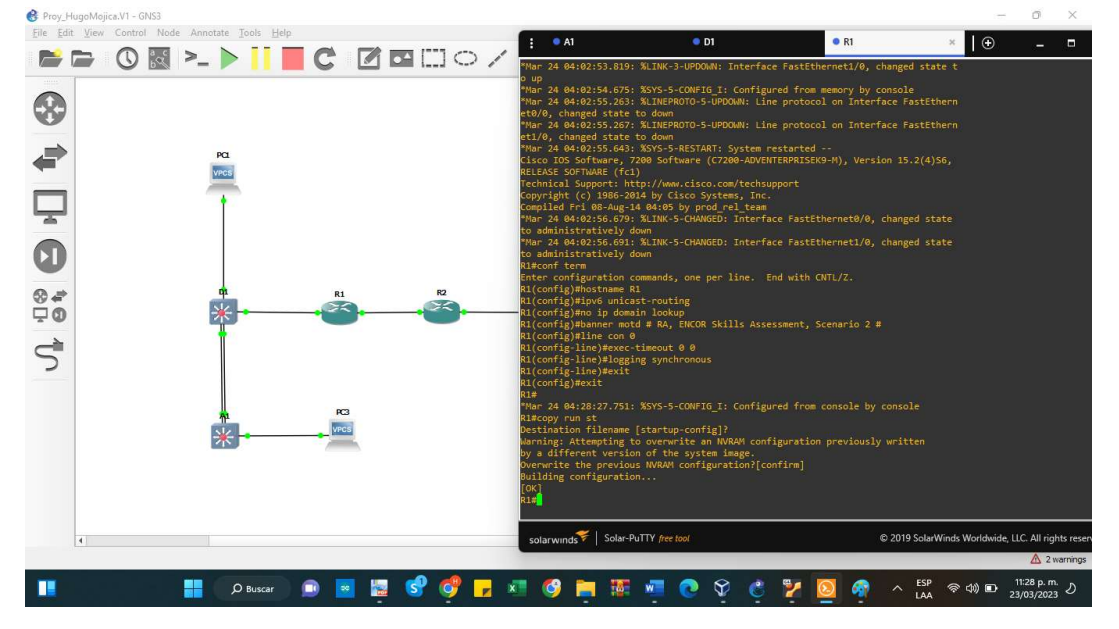

Ilustración 3 Configuración básicas del router R1

Fuente: Autoría propia

Guarde las configuraciones en cada uno de los dispositivos.

Comando abreviado

Copy run st

R1#copy run st

Destination filename [startup-config]?

Warning: Attempting to overwrite an NVRAM configuration previously written

by a different version of the system image.

Overwrite the previous NVRAM configuration?[confirm]

Building configuration...

[OK]

## Ilustración 4 Salvando la configuración R1

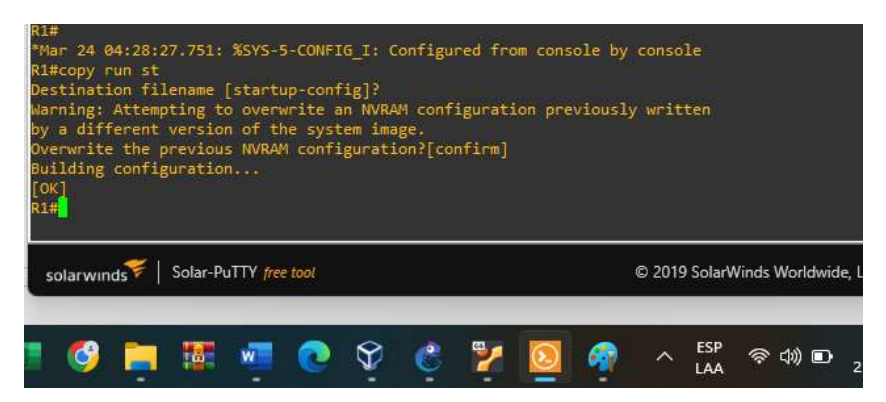

Fuente: Autoría propia

Router R2 hostname R2 ipv6 unicast-routing no ip domain lookup banner motd # R2, ENCOR Skills Assessment, Scenario 2 # line con 0 exec-timeout 0 0 logging synchronous exit

#### $\bigotimes$  Proy\_H lojica.V1 - GNS3 File Edit View Control N  $^{\bullet}$  A1  $^{\bullet}$  D1  $\bullet$  R1  $OR2$  $\sqrt{10}$  $\blacksquare$ **BBO图> > ITC ZEDO/**  $\circledast$  $\Rightarrow$ VPCS Ļ  $\bullet$ nt. Scenario 2 #  $\frac{8}{9}$ alid input detected at  $\vec{S}$ %SYS-5-CONFIG I: [startup-config]?<br>to overwrite an NVRAM configuration<br>on of the system image.<br>us NVRAM configuration?[confirm]<br>on |<br>| Solar-PuTTY *free* © 2019 SolarW  $\blacksquare$ **NOVC**  $\mathbf{z}$  $\overline{O}$  Buscar  $\sim$  ESP  $\otimes$  d0 ■  $^{11:40}$  P. m.<br>23 D m ● 憾 П  $\mathbf{x}$ G 盲 帝

#### Ilustración 5 Configuración básicas del router R2

Fuente: Autoría propia

R2#copy run st

Destination filename [startup-config]?

Warning: Attempting to overwrite an NVRAM configuration previously written

by a different version of the system image.

Overwrite the previous NVRAM configuration?[confirm]

Building configuration...

[OK]

Ilustración 6 Salvando la configuración R2

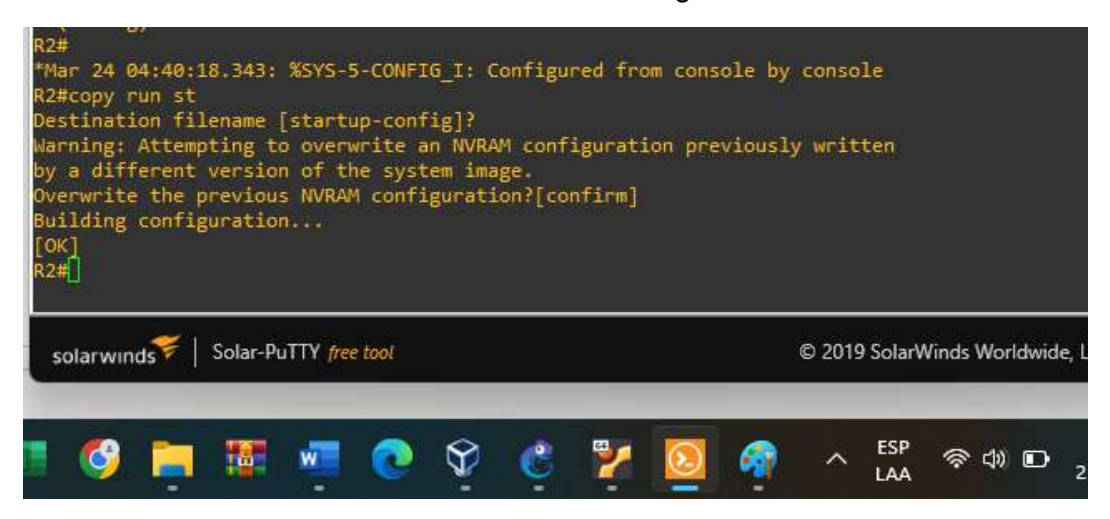

Fuente: Autoría propia

Router R3

hostname R3

ipv6 unicast-routing

no ip domain lookup

banner motd # R3, ENCOR Skills Assessment, Scenario 2 #

line con 0

exec-timeout 0 0

logging synchronous

exit

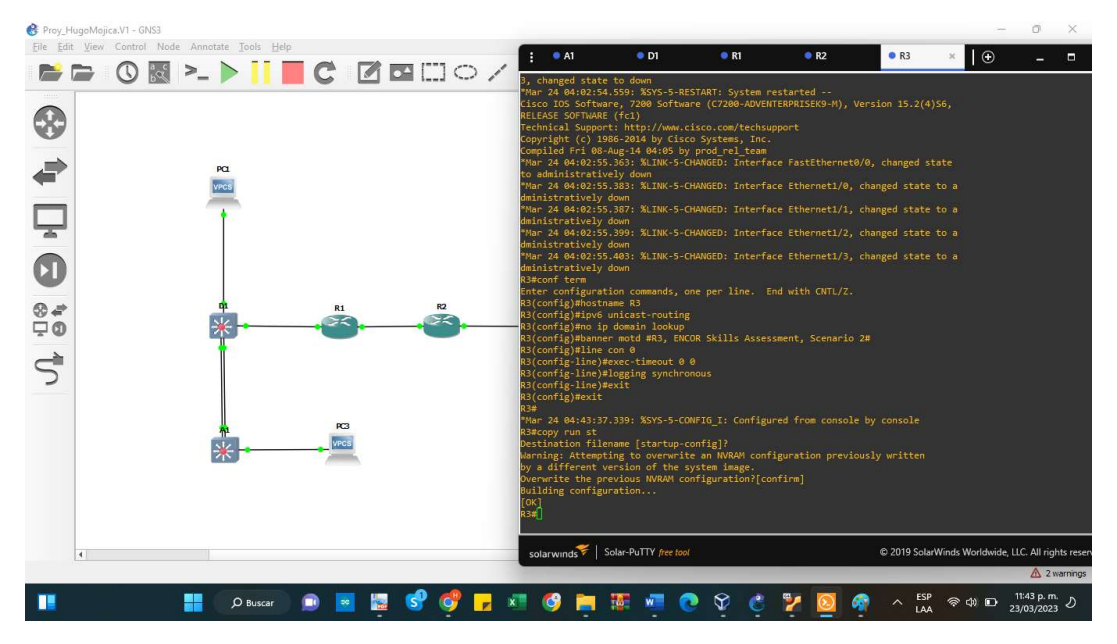

Ilustración 7 Configuración básicas del router R3

Fuente: Autoría propia

R3#copy run st

Destination filename [startup-config]?

Warning: Attempting to overwrite an NVRAM configuration previously written

by a different version of the system image.

Overwrite the previous NVRAM configuration?[confirm]

Building configuration...

[OK]

R3#

Ilustración 8 Salvando la configuración R3

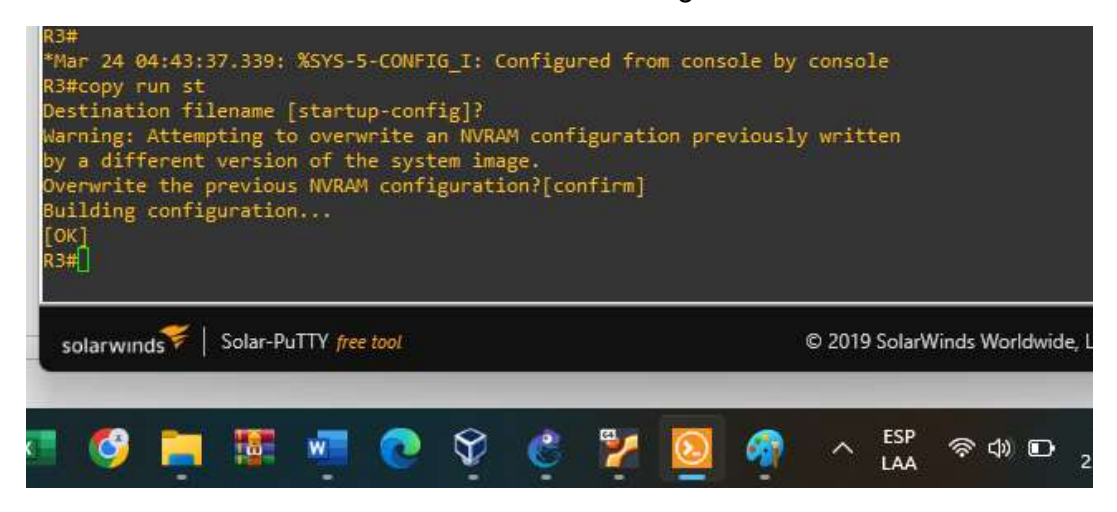

Fuente: Autoría propia

Configuración y ajustes básicos en los switches

Switch D1 hostname D1 ip routing ipv6 unicast-routing no ip domain lookup banner motd # D1, ENCOR Skills Assessment, Scenario 2 # line con 0 exec-timeout 0 0 logging synchronous exit vlan 8 name General-Users exit vlan 13 name Special-Users

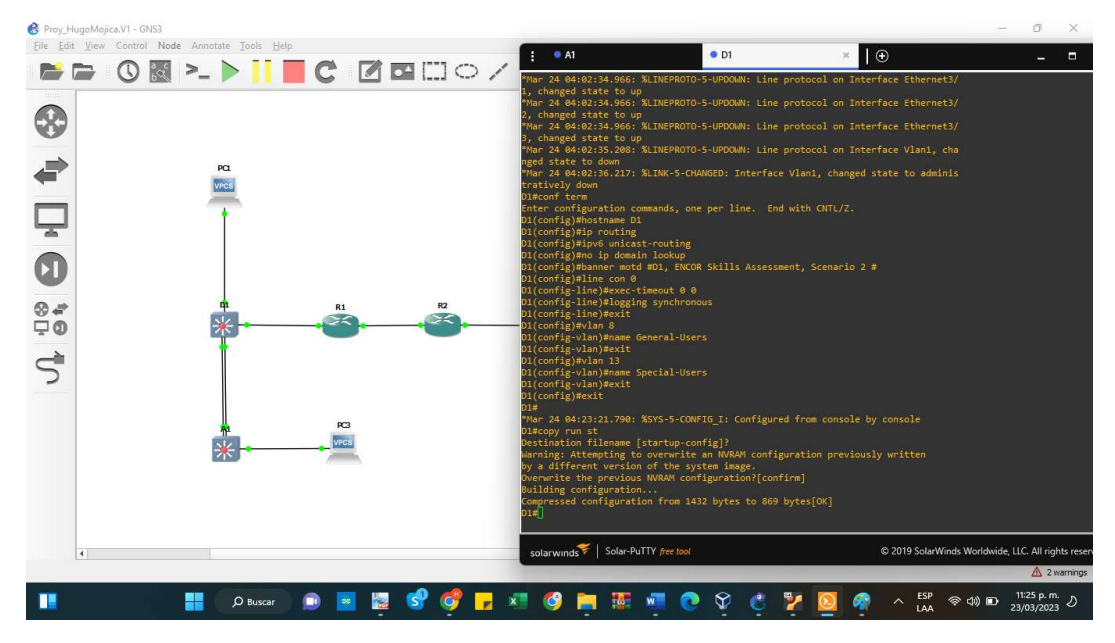

#### Ilustración 9 Configuración básicas del router D1

Fuente: Autoría propia

D1#copy run st

Destination filename [startup-config]?

Warning: Attempting to overwrite an NVRAM configuration previously written

by a different version of the system image.

Overwrite the previous NVRAM configuration?[confirm]

Building configuration...

Compressed configuration from 1432 bytes to 869 bytes[OK]

D1#

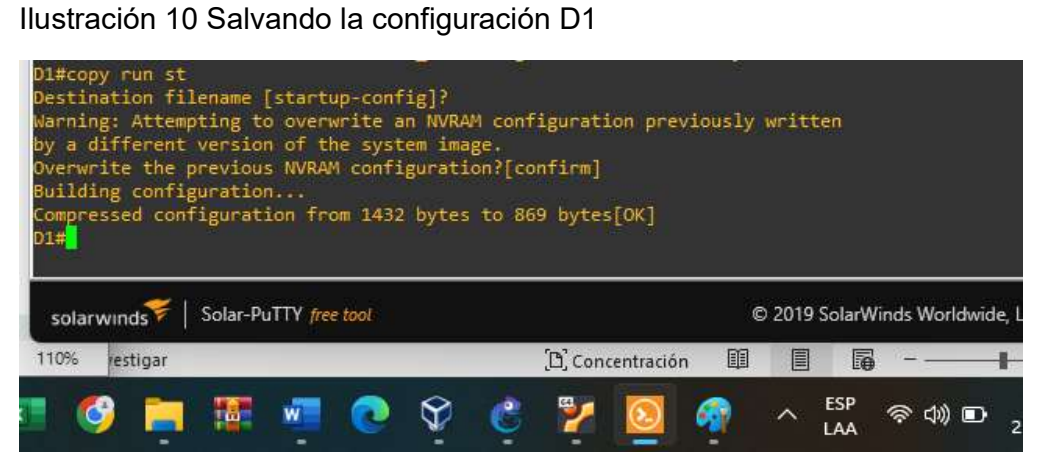

Fuente: Autoría propia

Switch D2 hostname D2 ip routing ipv6 unicast-routing no ip domain lookup banner motd # D2, ENCOR Skills Assessment, Scenario 2 # line con 0 exec-timeout 0 0 logging synchronous exit vlan 8 name General-Users exit vlan 13 name Special-Users exit

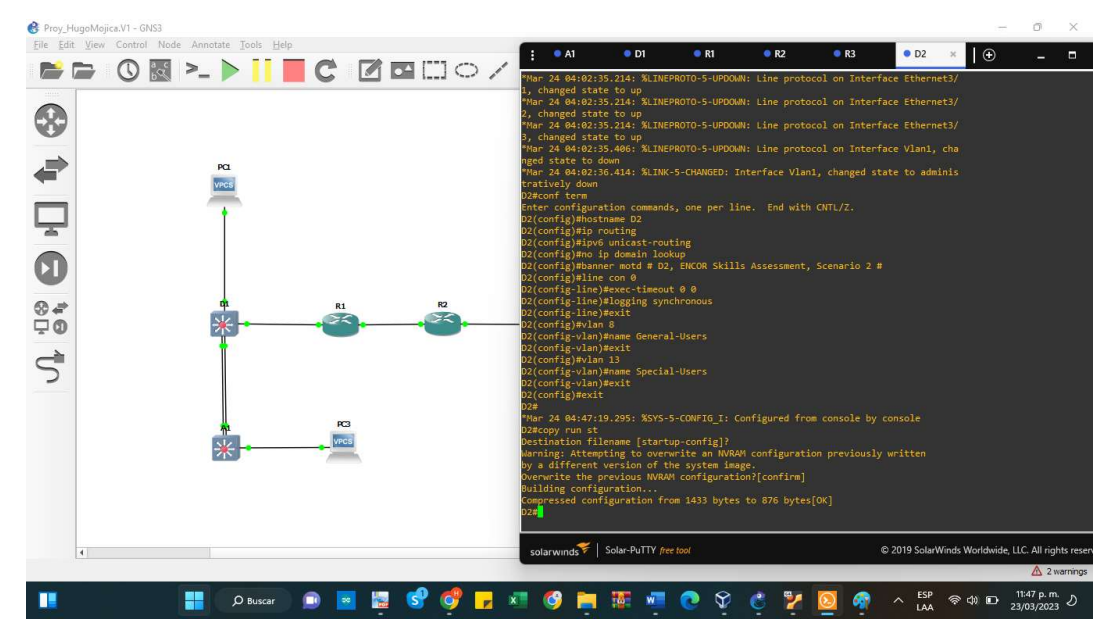

Ilustración 11 Configuración básicas del router D2

Fuente: Autoría propia

D2#copy run st

Destination filename [startup-config]?

Warning: Attempting to overwrite an NVRAM configuration previously written

by a different version of the system image.

Overwrite the previous NVRAM configuration?[confirm]

Building configuration...

Compressed configuration from 1433 bytes to 876 bytes[OK]

Ilustración 12 Salvando la configuración D2

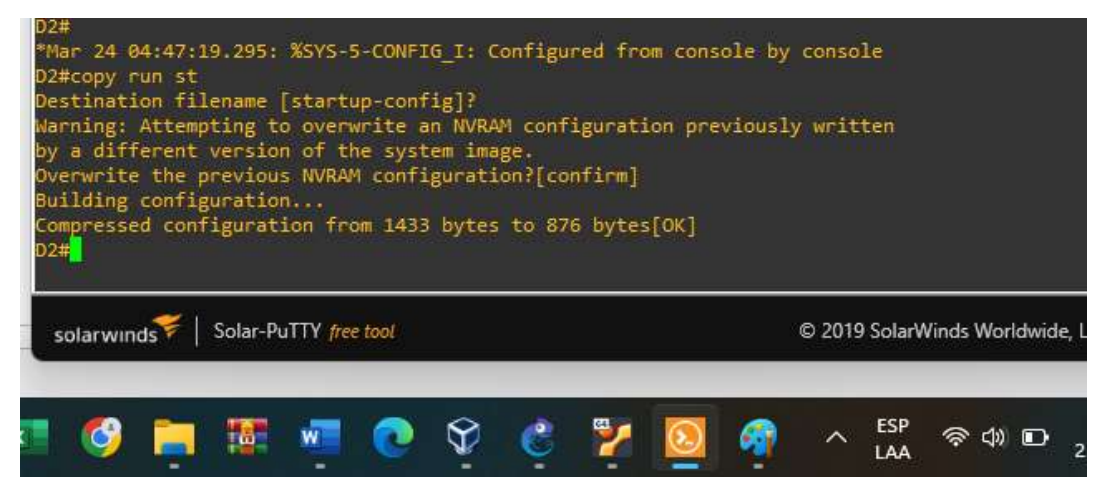

Fuente: Autoría propia

Switch A1

hostname A1

ipv6 unicast-routing

no ip domain lookup

banner motd # A1, ENCOR Skills Assessment, Scenario 2 #

line con 0

exec-timeout 0 0

logging synchronous

exit

vlan 8

name General-Users

exit

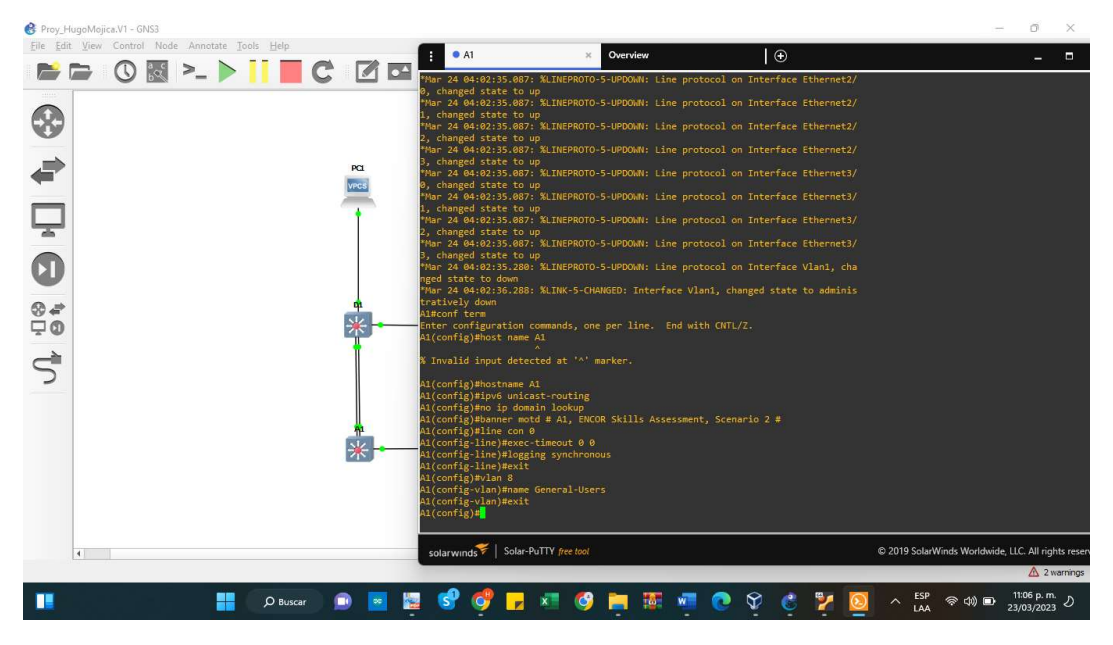

#### Ilustración 13 Configuración básicas del router A1

Fuente: Autoría propia

A1#copy run st

Destination filename [startup-config]?

Warning: Attempting to overwrite an NVRAM configuration previously written

by a different version of the system image.

Overwrite the previous NVRAM configuration?[confirm]

Building configuration...

Compressed configuration from 1433 bytes to 873 bytes[OK]

Ilustración 14 Salvando la configuración A1

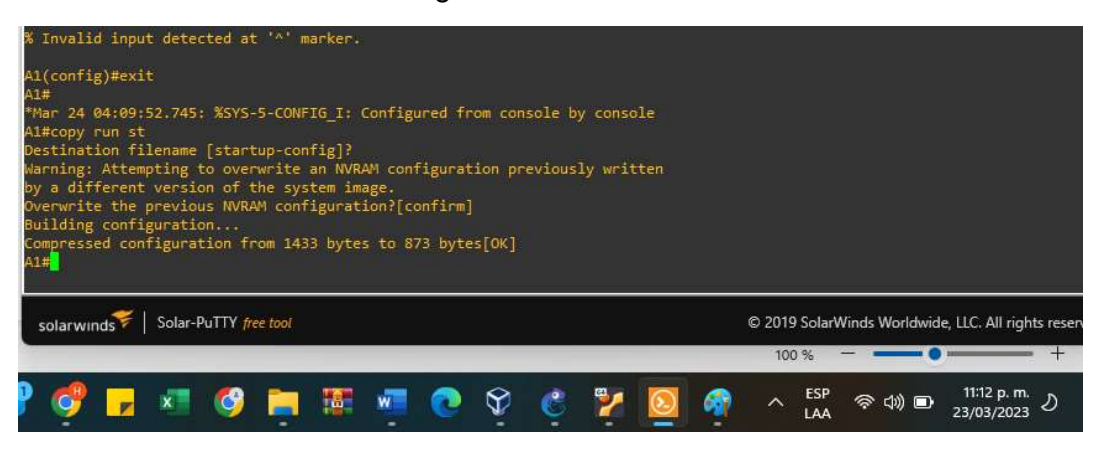

Fuente: Autoría propia

Configure los PC1, PC2, PC3 y PC4 de acuerdo con la tabla de direccionamiento

Tabla 2 Direcciones IP de los ordenadores

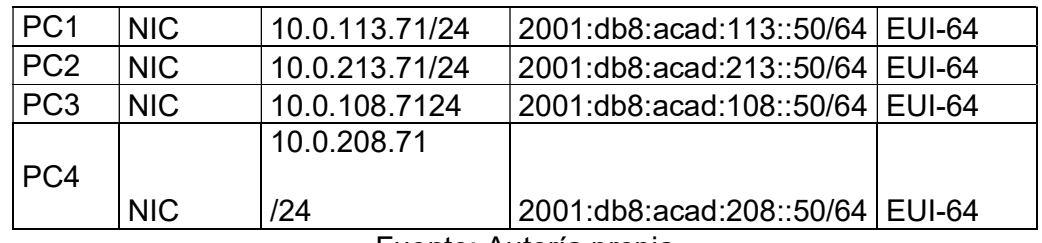

Fuente: Autoría propia

PC1

ip 10.0.113.71/24 10.0.113.7

ip 2001:db8:acad:113::50/64

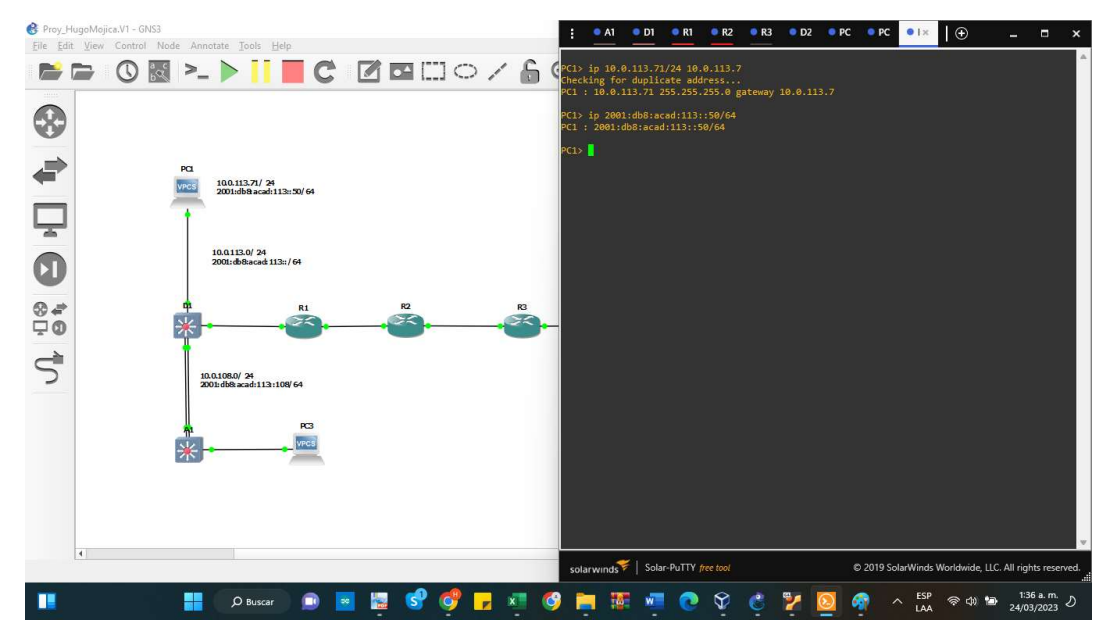

Ilustración 15 Configuración de dirección IP a PC1

Fuente: Autoría propia

PC2

ip 10.0.213.71/24 10.0.213.7

ip 2001:db8:acad:213::50/64

Ilustración 16 Configuración de dirección IP a PC2

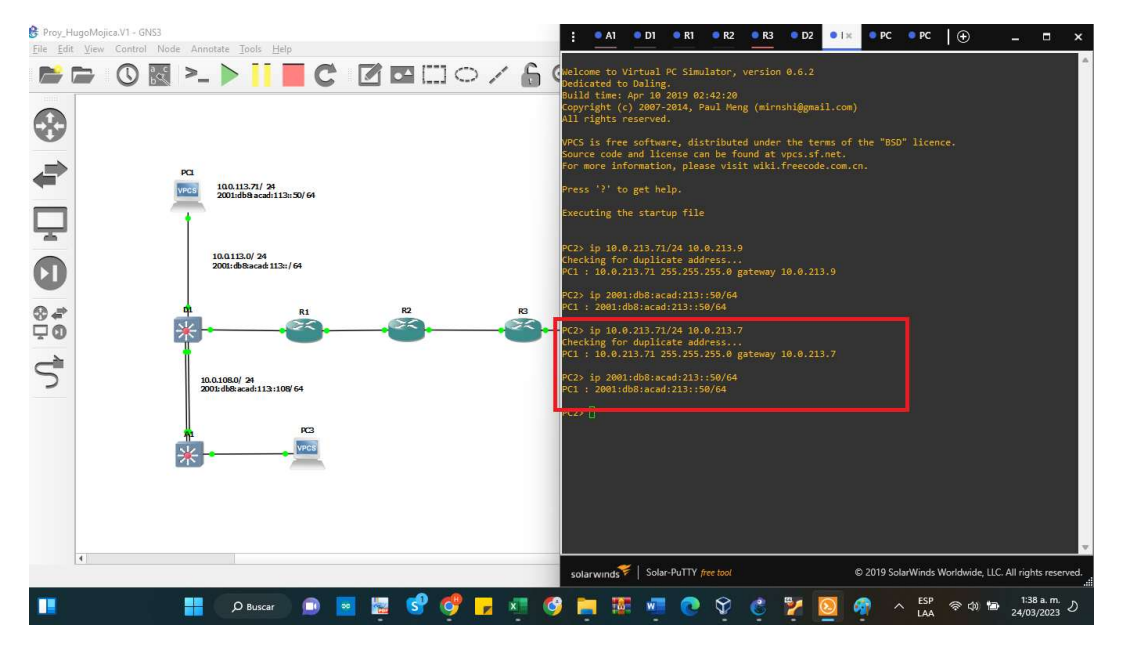

Fuente: Autoría propia

PC3 ip 10.0.108.71/24 10.0.108.7 ip 2001:db8:acad:108::50/64

Ilustración 17 Configuración de dirección IP a PC3

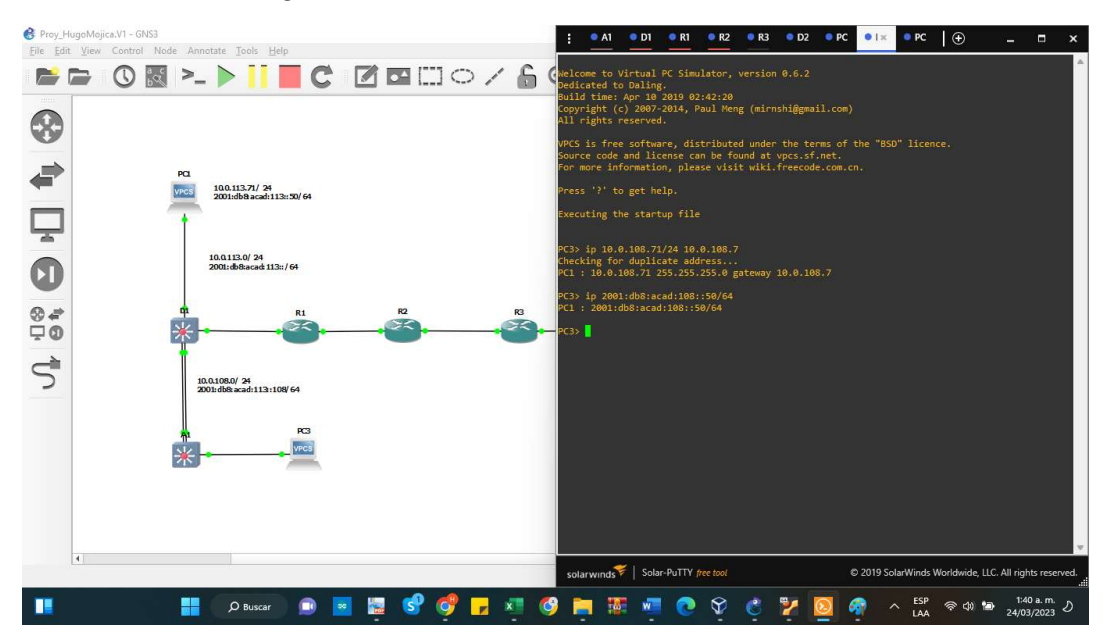

Fuente: Autoría propia

PC4 ip 10.0.208.71/24 10.0.208.7 ip 2001:db8:acad:208::50/64

Ilustración 18 Configuración de dirección IP a PC4

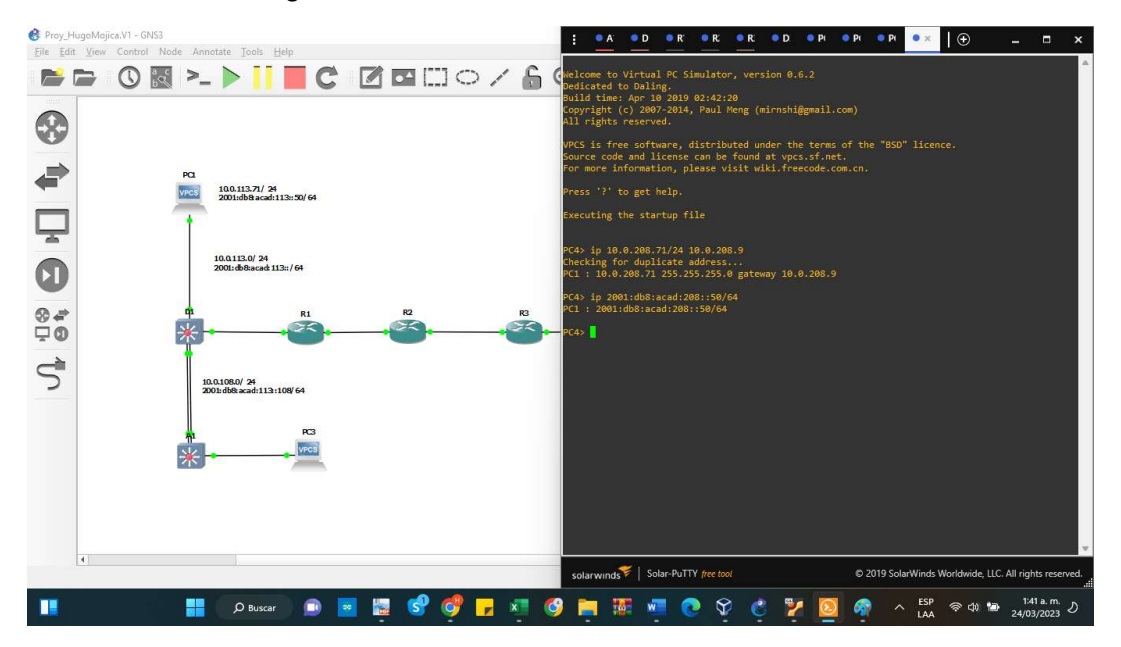

Fuente: Autoría propia

#### Parte 2: configurar VRF y enrutamiento estático.

En esta parte de la evaluación de habilidades, configurará VRF-Lite en los tres enrutadores y las rutas estáticas adecuadas para admitir la accesibilidad de un extremo a otro. Al final de esta parte, R1 debería poder hacer ping a R3 en cada VRF.

Configuración VRF-Lite y VRFs en R1, R2 y R3, como se muestra en la topología del diagrama.

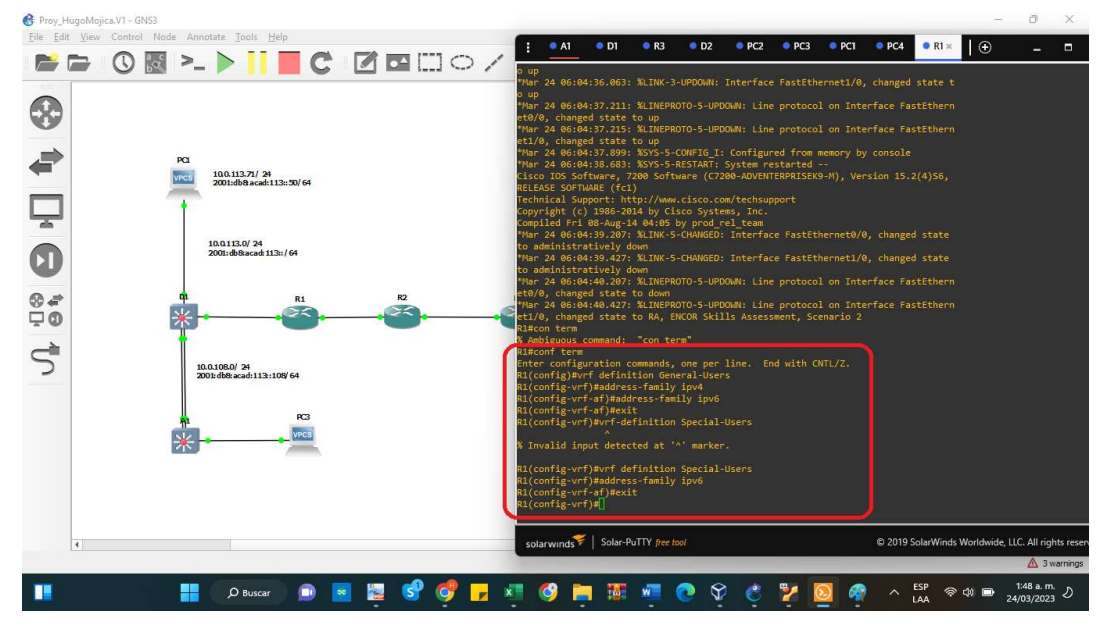

Ilustración 19 Configuración VRF-Lite y VRFs en R1

Fuente: Autoría propia

Configuración Router R1

vrf definition General-Users address-family ipv4 address-family ipv6

exit vrf definition Special-Users address-family ipv4 address-family ipv6 exit

Proy\_HugoMojica.V1 - GNS3<br>Eile Edit View Control Nod  $\overline{\bullet A1}$  $\overline{\bullet}$  D1  $\overline{\bullet R3}$  $\overline{\bullet}$  D<sub>2</sub>  $\bullet$  PC2 ● PCI ● PCI ● PCI ● RI ● RX | ● SE O **E > > I E C** B B E O / from memory by con<br>ntocol on Interfac igured<br>Line  $\circledast$  $_{\text{ret1}}$ € 10.0.113.71/24<br>2001:db8 acad:113::50/64 Ç 10.0.113.0/ 24<br>2001: db8:acad: 113:: / 64  $\bullet$  $rac{8}{10}$ rnet1/0, chang d state to a neti/1, changed state to a net1/2, changed state to a  $\vec{a}$ iterface Ethernet1/3, c<br>:essment, Scenario 2 10.0.108.0/24<br>2001: db8: acad: 113:108/64 Skills As: ily ipv4<br>family ipv6 t<br>finition Special-U<br>s-family ipv4<br>ress-family ipv6<br>\* Solar-PuTTY free to C 2019 SolarWinds Wor de, LLC. All rights  $\blacksquare$ **CLICHEMOCCYO** D Buscar **BB** 體  $\begin{array}{|c|c|c|c|c|}\hline \text{GSD} & \wedge & \text{ESP} & \text{\textcircled{\#}} & \text{CSP} & \text{D} & \text{1:54 a.}\\ \text{LAA} & & \text{A} & \text{B} & \text{24/03/20} & \text{24/03} & \text{24/03} & \text{24/03} & \text{24/03} & \text{24/03} & \text{24/03} & \text{24/03} & \text{24/03} & \text{24/03} & \text{24/03} & \text{24/03} & \text{24/0$ **e** m. D

Ilustración 20 Configuración 2 VRF-Lite y VRFs en R2

Fuente: Autoría propia

Configuración Router R2

vrf definition General-Users

address-family ipv4

address-family ipv6

exit

vrf definition Special-Users

address-family ipv4 address-family ipv6 exit

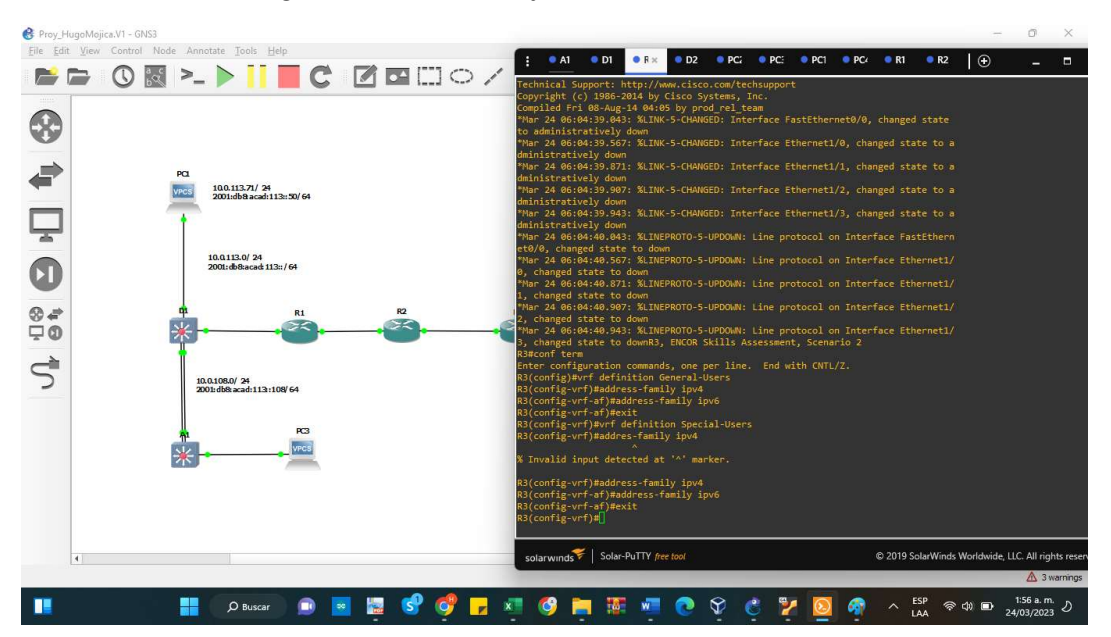

Ilustración 21 Configuración VRF-Lite y VRFs en R3

Fuente: Autoría propia

Configuración Router R3

vrf definition General-Users address-family ipv4 address-family ipv6 exit vrf definition Special-Users address-family ipv4 address-family ipv6 exit

2.2 Configuración de las interfaces IPv4 e IPv6 en R1, R2 y R3 para cada VRF como esta detallada en la tabla 1 de direccionamiento.

Tabla 3 Configuración de interfaces en router R1

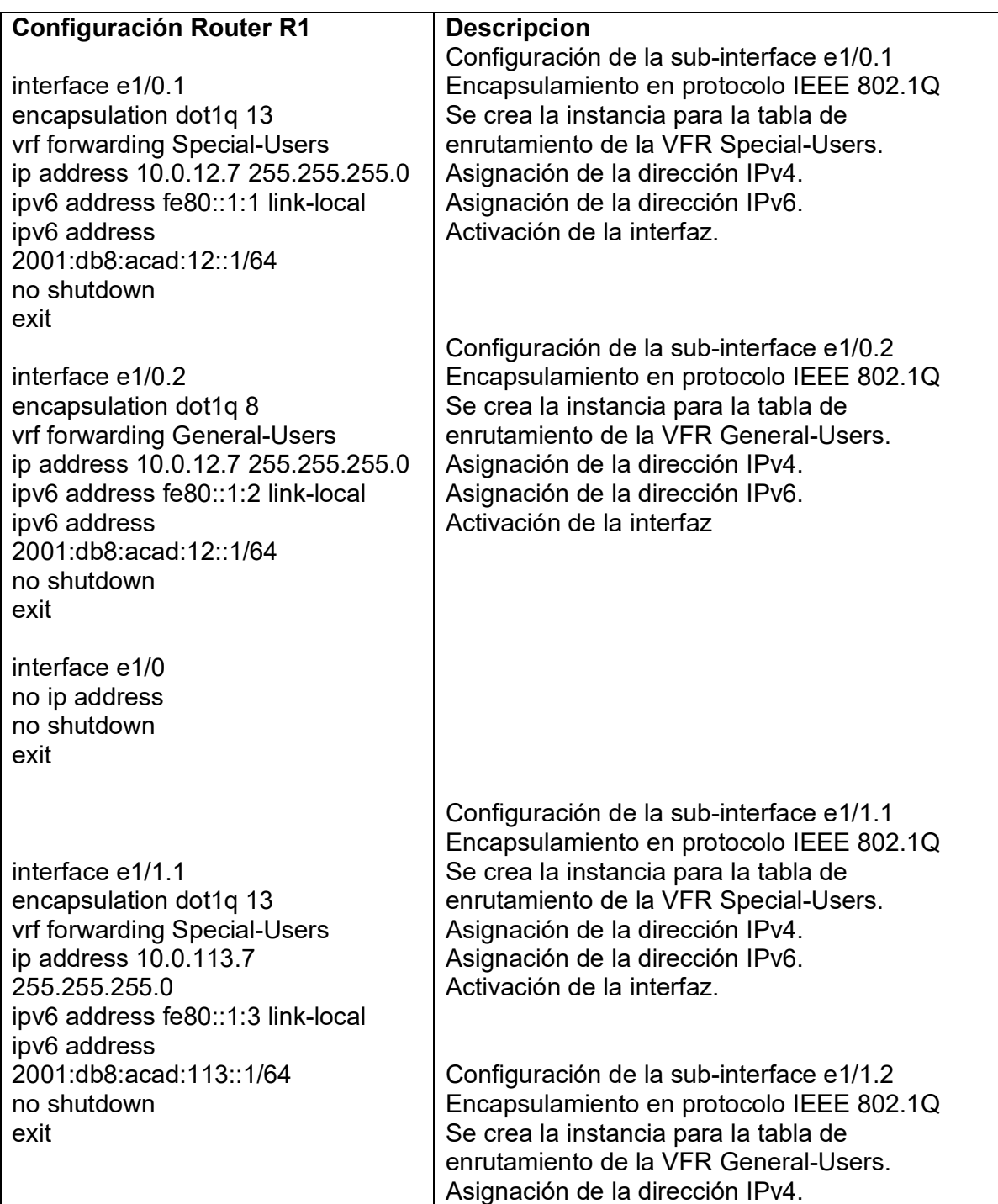

| interface e1/1.2<br>encapsulation dot1q 8<br>vrf forward General-Users<br>ip address 10.0.108.7<br>255.255.255.0<br>ipv6 address fe80::1:4 link-local<br>ipv6 address<br>2001:db8:acad:108::1/64<br>no shutdown | Asignación de la dirección IPv6.<br>Activación de la interfaz. |
|----------------------------------------------------------------------------------------------------|----------------------------------------------------------------|
| exit<br>interface e1/1<br>no ip address<br>no shutdown<br>exit                                                                                                    |                                                                |

Fuente: Autoría propia

## Ilustración 22 Configuración de las interfaces IPv4 e IPv6 en R1

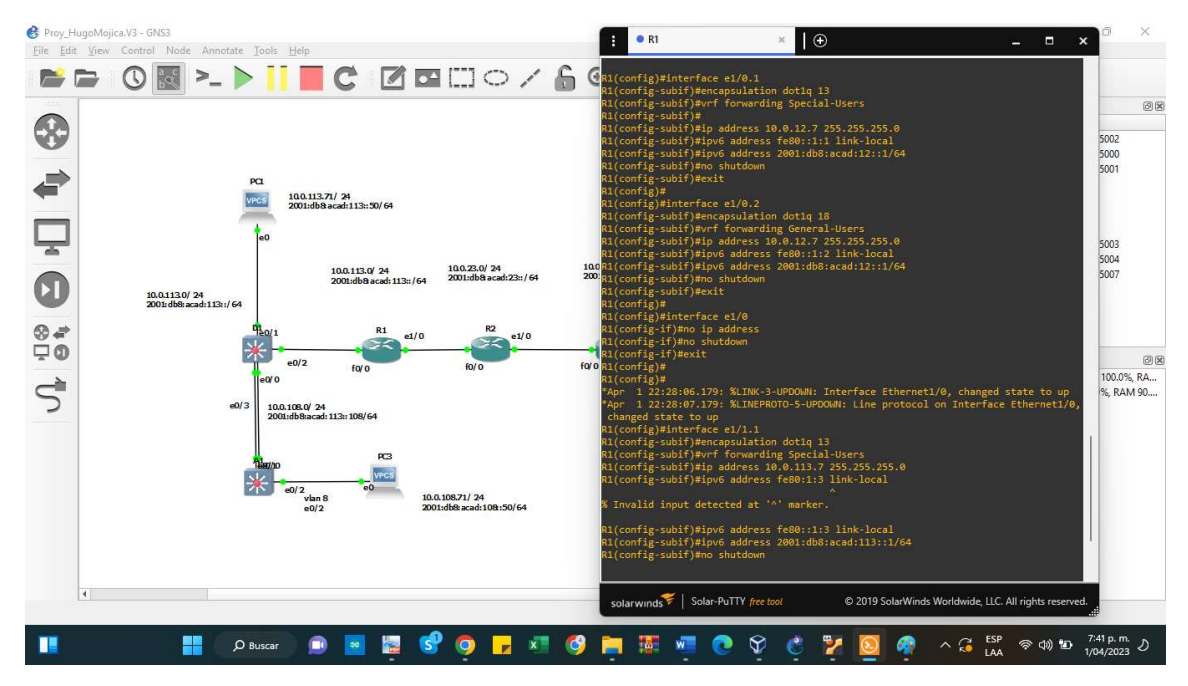

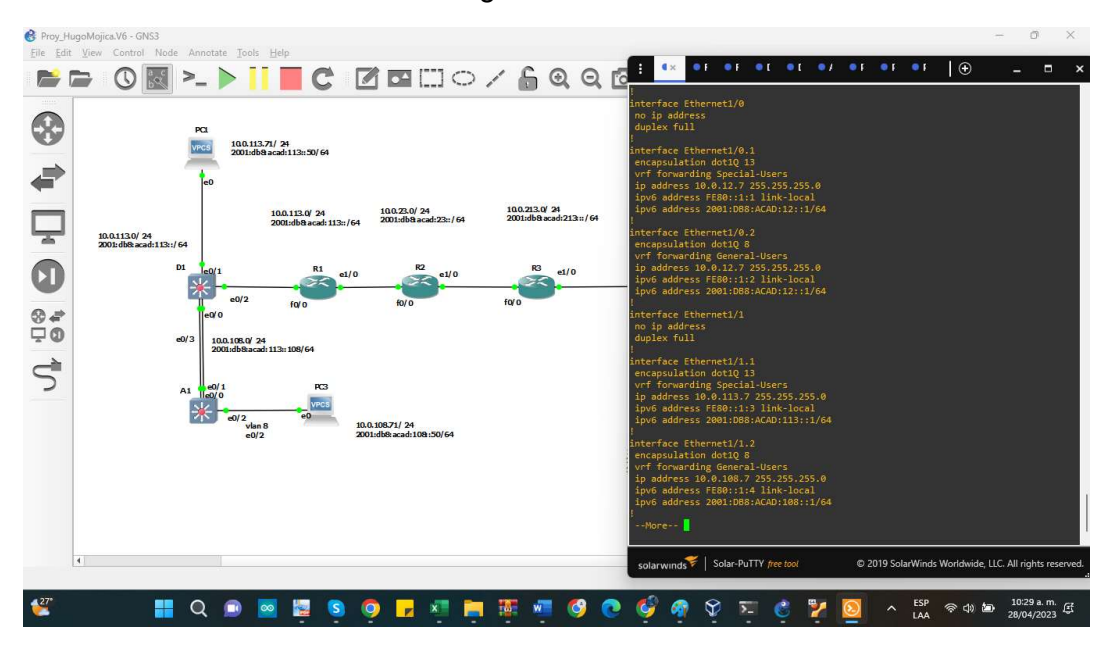

Ilustración 23 Verificación de configuración de R1

Tabla 4 Configuración de interfaces en router R2

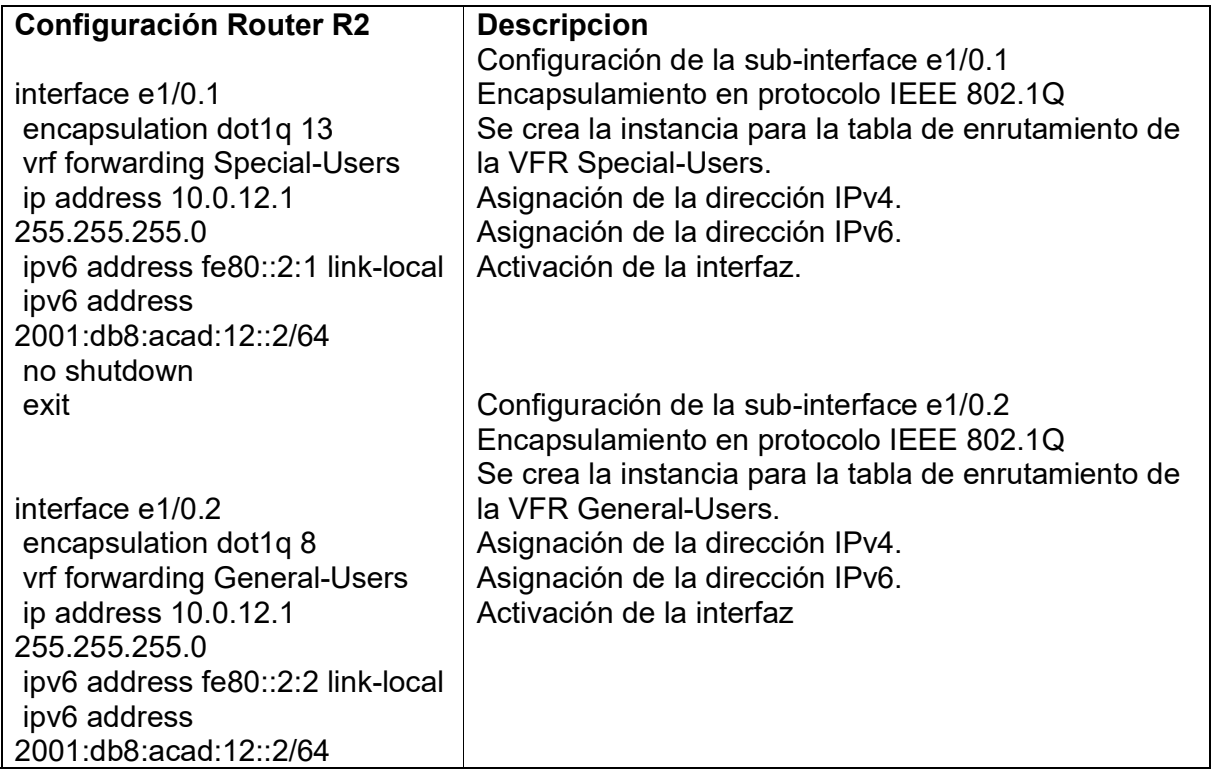

| no shutdown<br>exit                                                                                                    |                                                                                                    |
|----------------------------------------------------------------------------------------------------|----------------------------------------------------------------------------------------------------|
| interface e1/0<br>no ip address<br>no shutdown<br>exit                                                                                                    | Configuración de la sub-interface e1/1.1<br>Encapsulamiento en protocolo IEEE 802.1Q<br>Se crea la instancia para la tabla de enrutamiento de<br>la VFR Special-Users.<br>Asignación de la dirección IPv4.                                                                   |
| interface e1/1.1<br>encapsulation dot1q 13<br>vrf forwarding Special-Users<br>ip address 10.0.23.1                                                                                                    | Asignación de la dirección IPv6.<br>Activación de la interfaz.                                                                                                    |
| 255.255.255.0<br>ipv6 address fe80::2:3 link-local<br>ipv6 address<br>2001:db8:acad:23::2/64<br>no shutdown<br>exit                                                                                                    | Configuración de la sub-interface e1/1.2<br>Encapsulamiento en protocolo IEEE 802.1Q<br>Se crea la instancia para la tabla de enrutamiento de<br>la VFR General-Users.<br>Asignación de la dirección IPv4.<br>Asignación de la dirección IPv6.<br>Activación de la interfaz. |
| interface e1/1.2<br>encapsulation dot1q 8<br>vrf forwarding General-Users<br>ip address 10.0.23.1<br>255.255.255.0<br>ipv6 address fe80::2:4 link-local<br>ipv6 address<br>2001:db8:acad:23::2/64<br>no shutdown<br>exit |                                                                                                    |
| interface e1/1<br>no ip address<br>no shutdown<br>exit                                                                                                    |                                                                                                    |

Fuente: Autoría propia

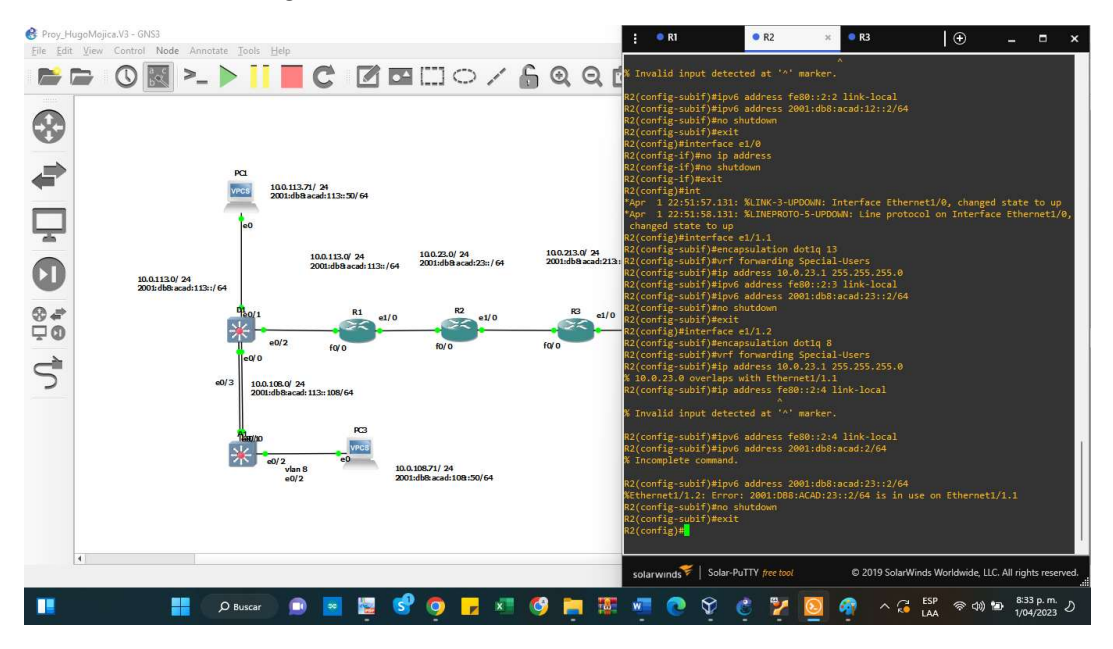

Ilustración 24 Configuración de las interfaces IPv4 e IPv6 en R2

Fuente: Autoría propia

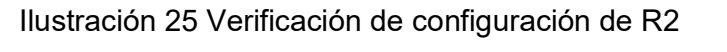

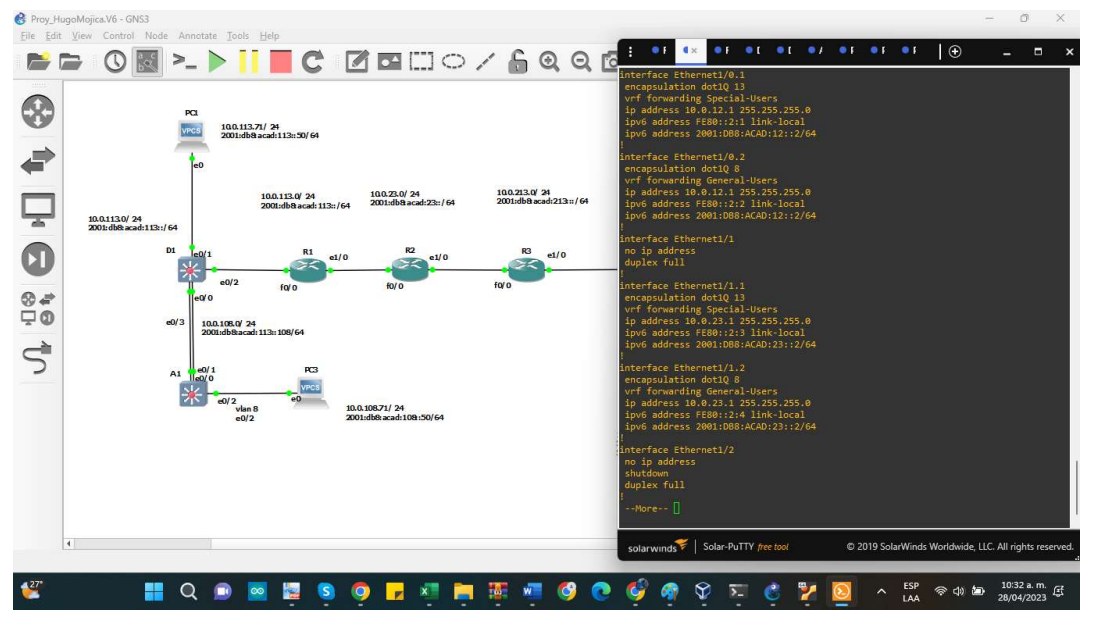

Fuente: Autoría propia

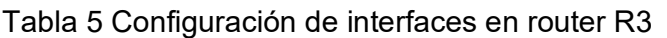

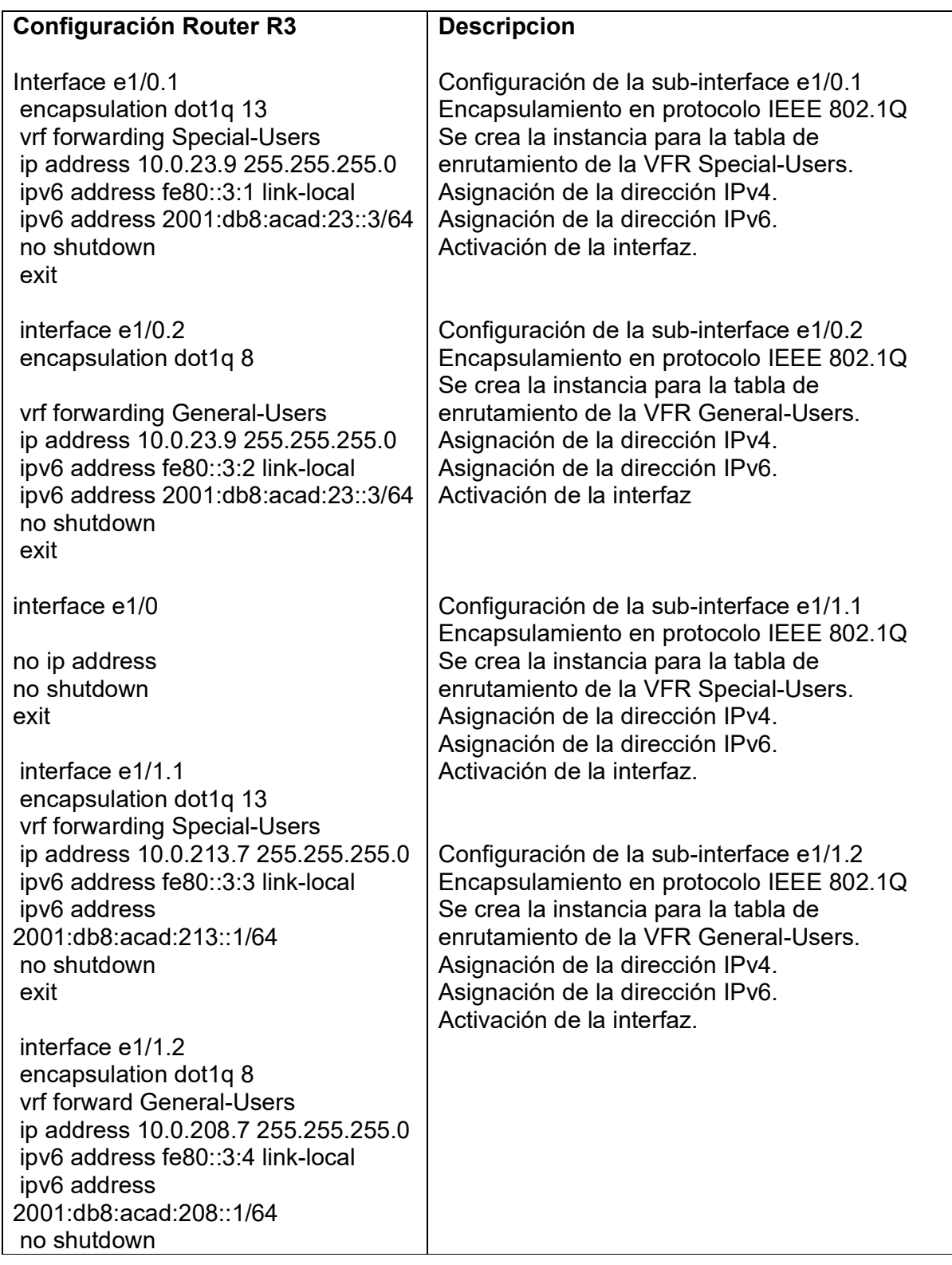

| exit                                                   |  |
|--------------------------------------------------------|--|
| interface e1/1<br>no ip address<br>no shutdown<br>exit |  |

Fuente: Autoría propia

Ilustración 26 Configuración de las interfaces IPv4 e IPv6 en R3

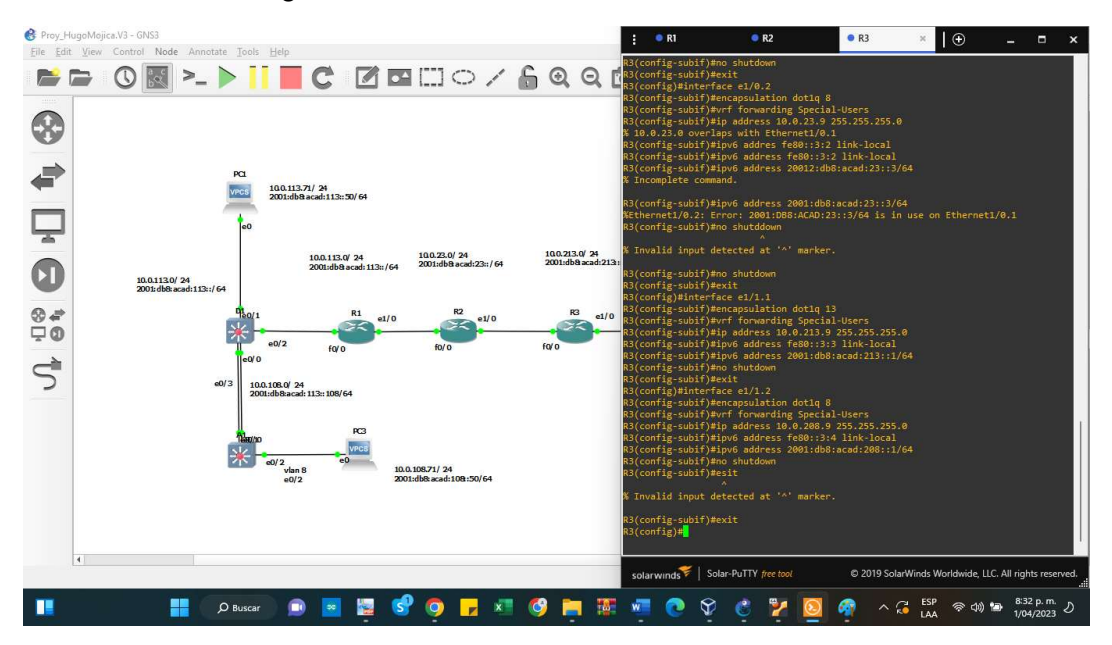

Fuente: Autoría propia

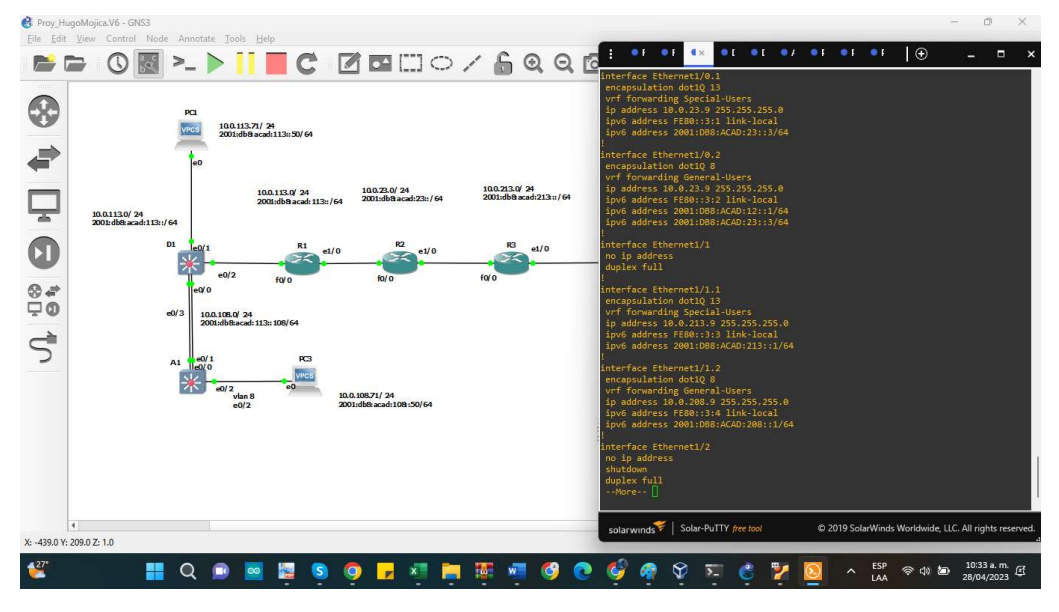

Ilustración 27 Verificación de configuración de R3

Fuente: Autoría propia

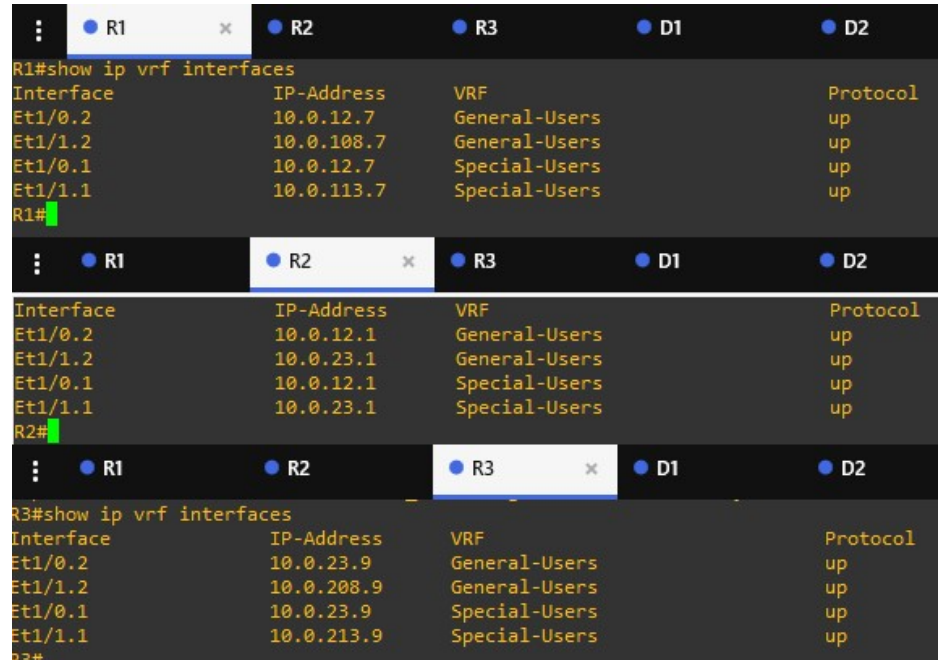

Ilustración 28 Interfaces configuradas para las vrf del escenario

Fuente: Autoría propia

2.3 Configuración de las rutas estáticas predeterminadas que apuntan a R2, en R1 y R3.

## R1

ip route vrf General-Users 0.0.0.0 0.0.0.0 10.0.12.1 ip route vrf Special-Users 0.0.0.0 0.0.0.0 10.0.12.1 ipv6 route vrf General-Users ::/0 2001:DB8:ACAD:12::2 ipv6 route vrf Special-Users ::/0 2001:DB8:ACAD:12::2

end

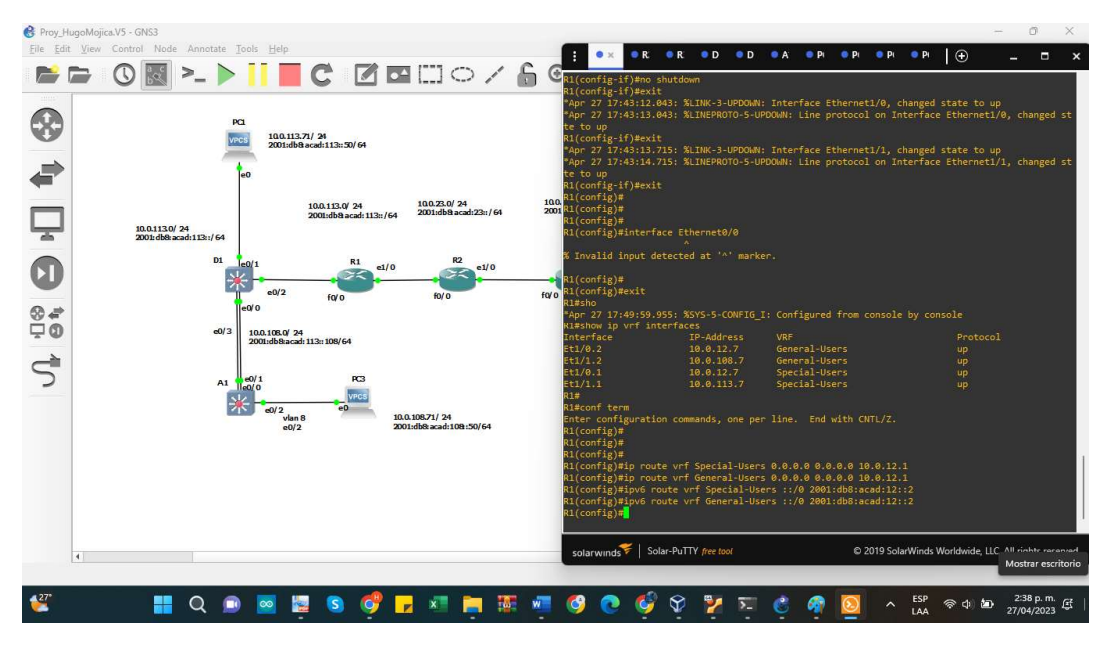

Ilustración 29 Configuración de las rutas estáticas en R1

Fuente: Autoría propia

## R2

ip route vrf General-Users 10.0.108.0 255.255.255.0 10.0.12.7 ip route vrf General-Users 10.0.208.0 255.255.255.0 10.0.23.9 ip route vrf Special-Users 10.0.113.0 255.255.255.0 10.0.12.7 ip route vrf Special-Users 10.0.213.0 255.255.255.0 10.0.23.9 ipv6 route vrf General-Users 2001:DB8:ACAD:108::/64 2001:DB8:ACAD:12::1 ipv6 route vrf Special-Users 2001:DB8:ACAD:113::/64 2001:DB8:ACAD:12::1

ipv6 route vrf General-Users 2001:DB8:ACAD:208::/64 2001:DB8:ACAD:23::3 ipv6 route vrf Special-Users 2001:DB8:ACAD:213::/64 2001:DB8:ACAD:23::3 exit

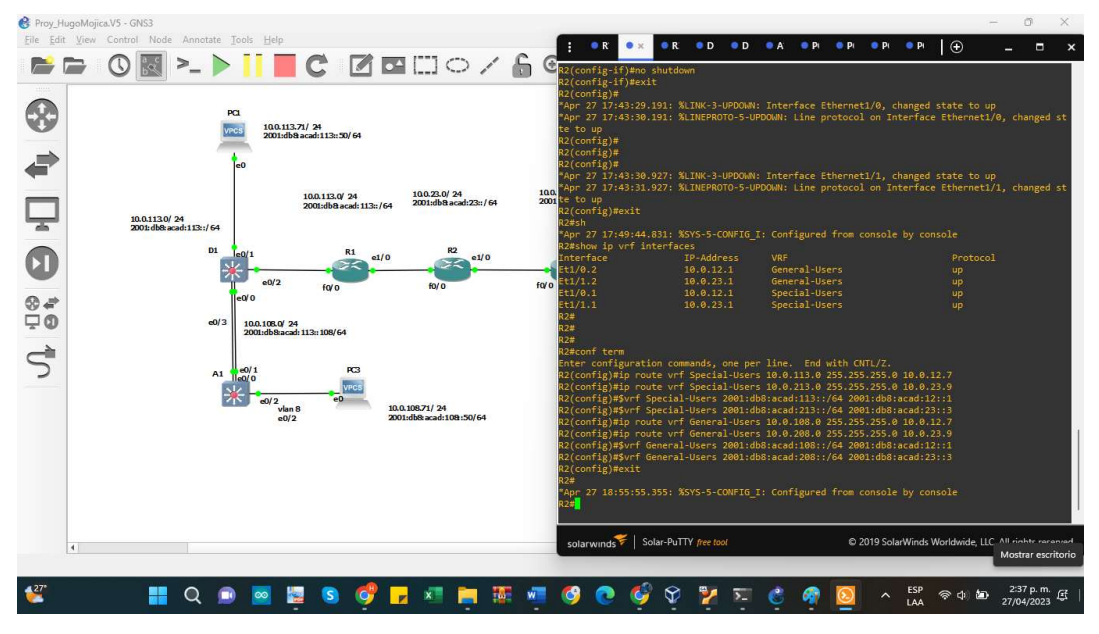

Ilustración 30 Configuración de las rutas estáticas en R2

Fuente: Autoría propia

## R3

ip route vrf General-Users 0.0.0.0 0.0.0.0 10.0.23.1 ip route vrf Special-Users 0.0.0.0 0.0.0.0 10.0.23.1 ipv6 route vrf Special-Users ::/0 2001:DB8:ACAD:23::2 ipv6 route vrf General-Users ::/0 2001:DB8:ACAD:23::2

exit

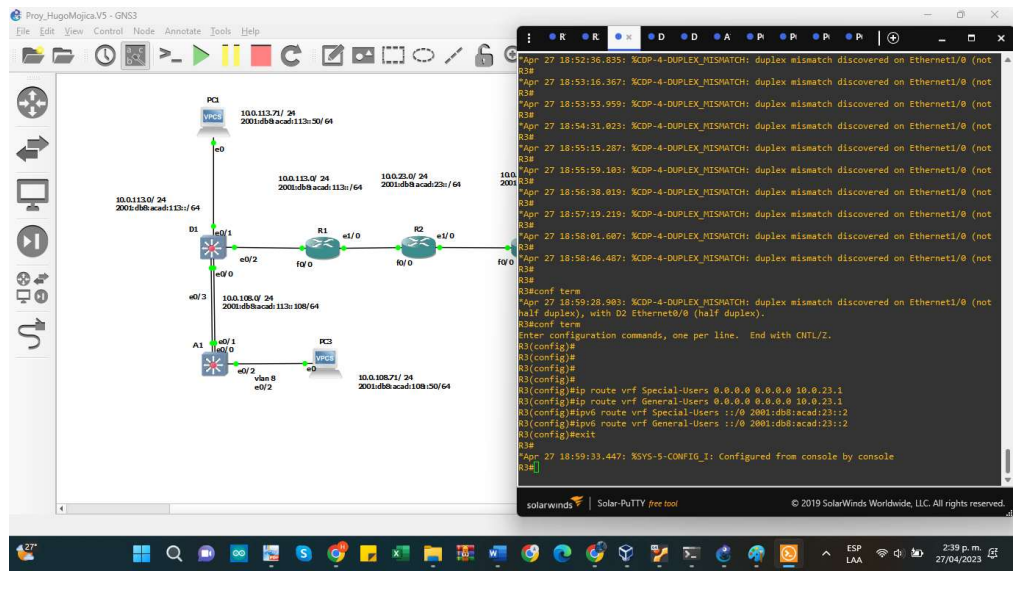

Ilustración 31 Configuración de las rutas estáticas en R3

Fuente: Autoría propia

Verificación del direccionamiento IP de las interfaces VRF creadas en cada

Router. Para verificar el direccionamiento IP de las VRFs, se utiliza el comando show ip vrf interfaces

#### 2.4 Verificar la conectividad en VRF

Ilustración 32 Verificar la conectividad en VRF

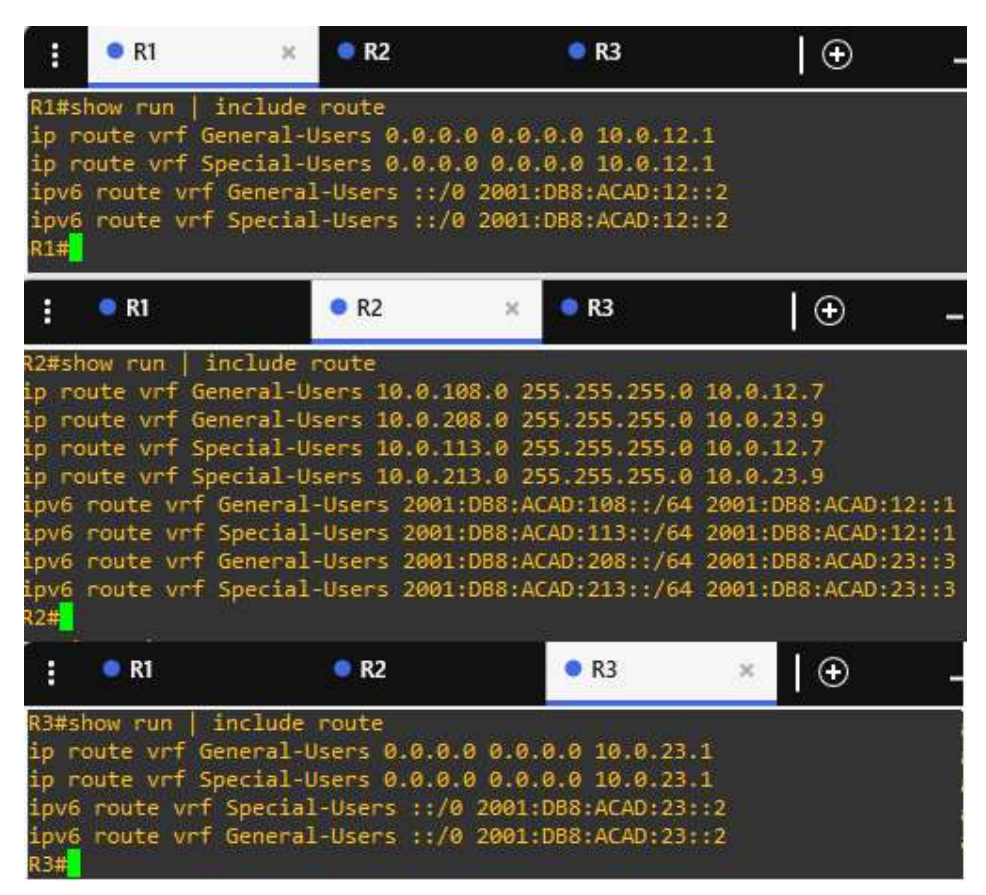

Fuente: Autoría propia

Se procede con la verificación de la conectividad, en tanto el router 1 puede hacer ping con router 3 en las dos vrf

Ilustración 33 verificación de la conectividad

```
Success rate is 0 percent (0/5)<br>R1#ping vrf General-Users 10.0.213.9<br>Type escape sequence to abort.<br>Sending 5, 100-byte ICMP Echos to 10.0.213.9, timeout is 2 seconds:<br>.....<br>Success rate is 0 percent (0/5)<br>R1#ping vrf Spec
R1#ping vrf Special-Users 10.0.213.9<br>Type escape sequence to abort.<br>Sending 5, 100-byte ICMP Echos to 10.0.213.9, timeout is 2 seconds:
 .....<br>Success rate is 0 percent (0/5)<br>R1#
```
#### Parte 3: Configuración de la capa 2.

Las tareas para llevar a cabo entre los dispositivos para soportar conectividad final son:

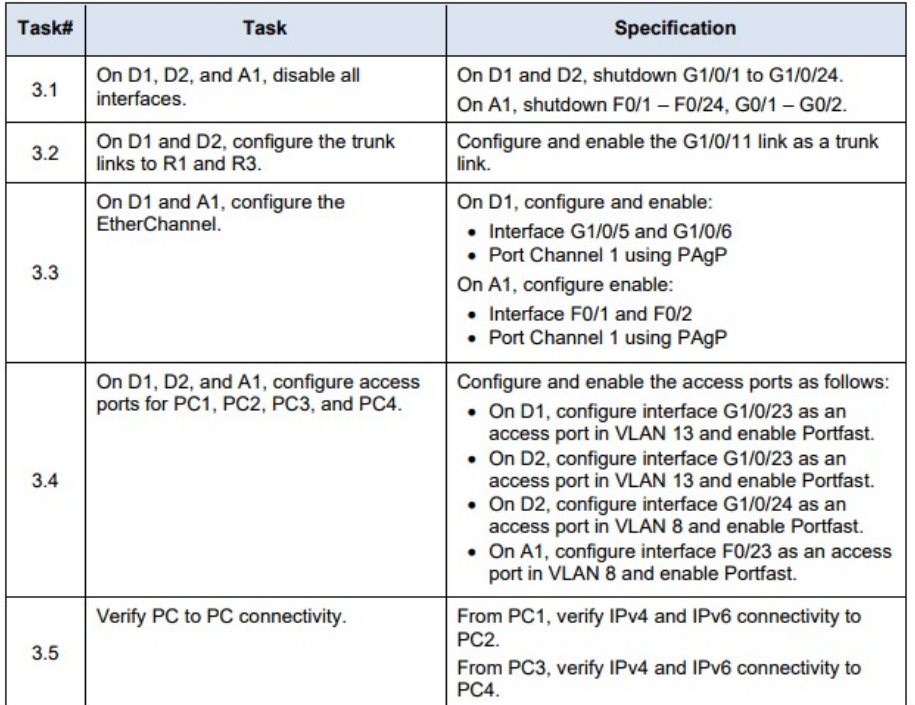

Tabla 6 Tareas de configuración para la conectividad final.

3.1 Configuración de puertos troncales en los Swicth D1 y D2

Swicth D1 interface ethernet 0/0 no shutdown switchport trunk encapsulation dot1q switchport mode trunk switchport trunk allow vlan 8,13 exit

45

#### Ilustración 34 Puerto troncal D1 configurado

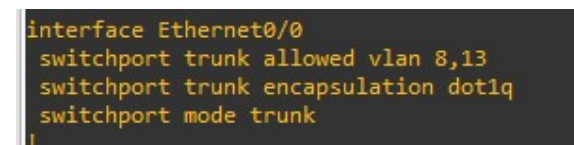

#### Fuente: Autoría propia

Swicth D2

interface ethernet 1/0 no shutdown

switchport trunk encapsulation dot1q

switchport mode trunk

switchport trunk allow vlan 8,13

exit

## Ilustración 35 Puerto troncal D2 configurado

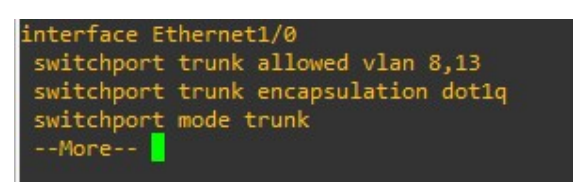

Fuente: Autoría propia

Configuración de EtherChannel (Port-Channel)

Portchannel D1 interface port-channel 1 switchport exit interface ethernet 0/1 switchport

channel-group 1 mode desirable switchport mode access switchport access vlan 8 no shutdown interface ethernet 0/2 switchport channel-group 1 mode desirable switchport mode access switchport access vlan 8 no shutdown

Ilustración 36 Visualización del Port-Channel

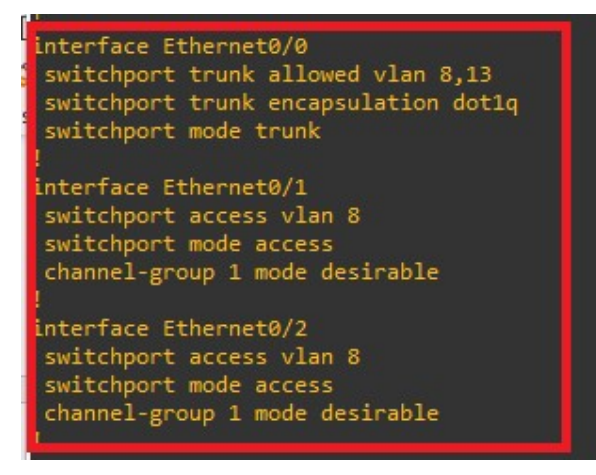

Fuente: Autoría propia

Portchannel A1

interface ethernet 0/0

no shutdown

switchport

switchport access vlan 8

switchport mode access interface port-channel 1 switchport exit

interface ethernet 0/1 switchport channel-group 1 mode desirable switchport mode access switchport access vlan 8 no shutdown interface ethernet 0/2 switchport channel-group 1 mode desirable switchport mode access switchport access vlan 8 no shutdown interface portchannel 1 switchport mode access switchport access vlan 8

Ilustración 37 Configuración de Port-Channel A1

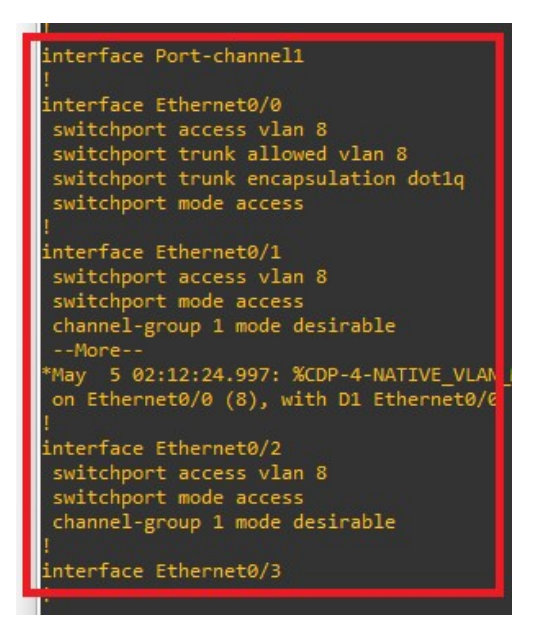

Fuente: Autoría propia

Configuración de puertos de acceso para los Swicth D1, D2 y A1

Swicth D1 interface ethernet 0/3 switchport mode Access switchport access vlan 13 no shutdown

Swicth D2 interface ethernet 0/1 switchport mode Access switchport access vlan 13 no shutdown interface ethernet 0/0 switchport mode Access

switchport access vlan 8 no shutdown

Swicth A1 interface ethernet 0/0 switchport mode Access switchport access vlan 8 no shutdown

3.2 Desactivación de las interfaces sin uso en los switches D1, D2 y A1.

Tabla 7 Comandos para la desactivar interfaces.

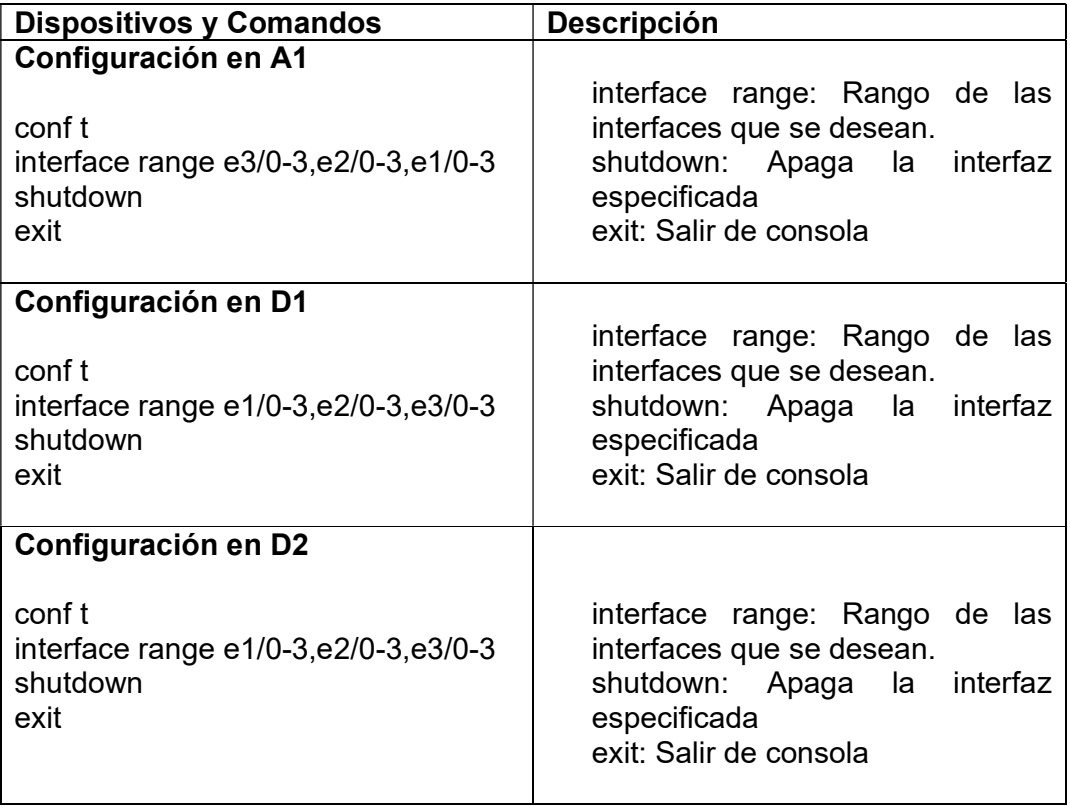

3.3 Configuración de enlaces troncales para R1 y R3.

Tabla 8 Configuración de enlaces troncales.

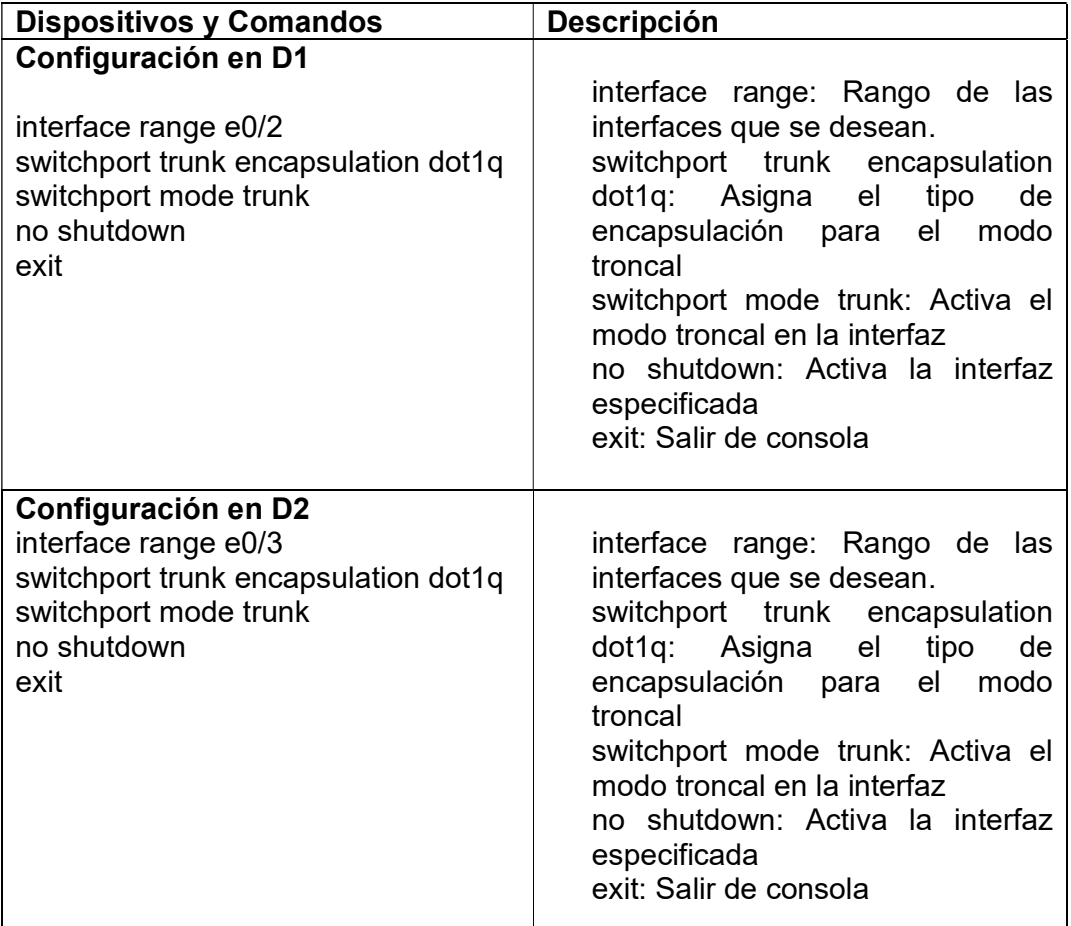

3.3 Configuración de Etherchannel en D1 y A1.

Tabla 9 Configuración de Etherchannel.

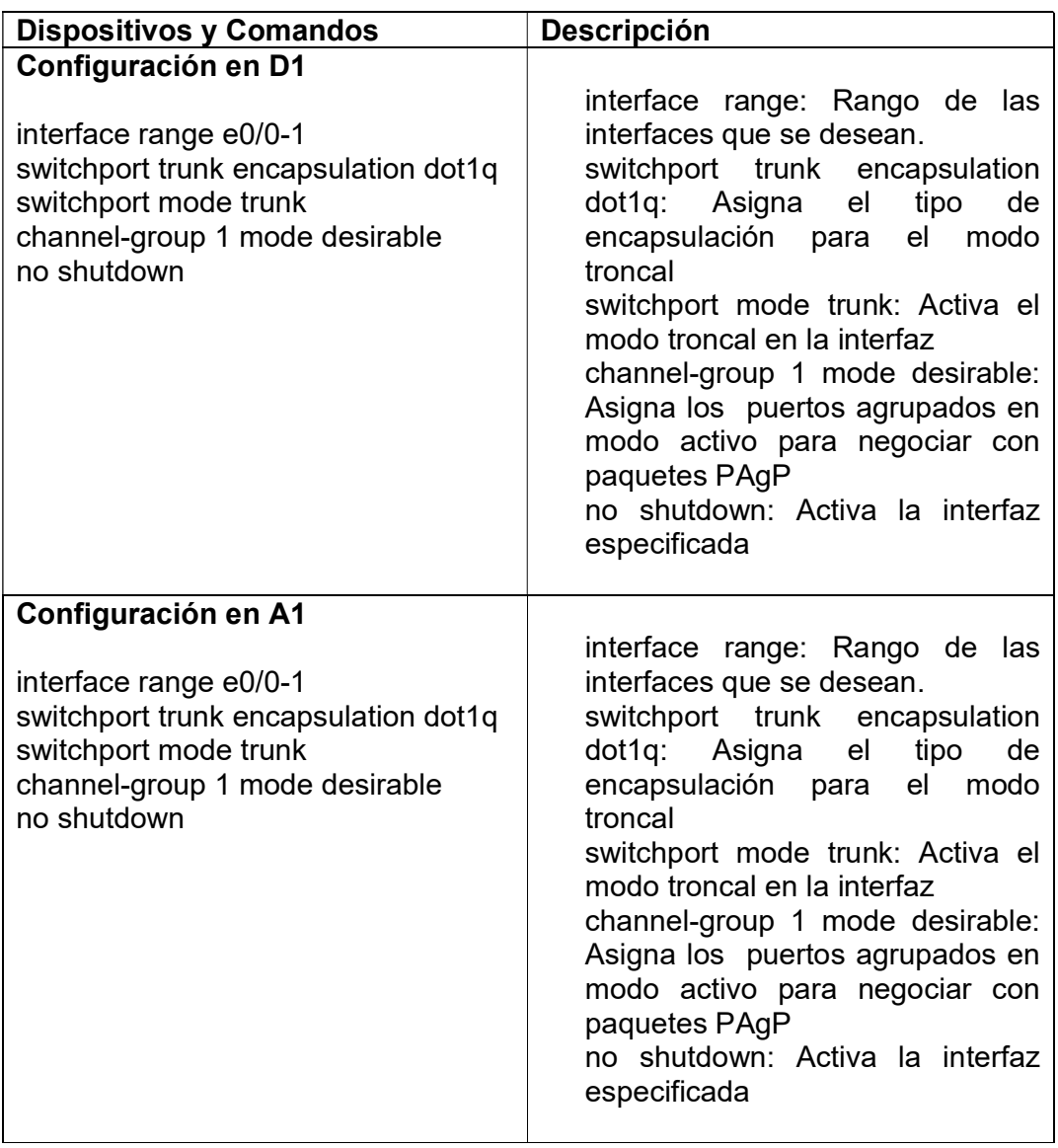

3.4 Configuración de los puertos de acceso para los hosts en los switches.

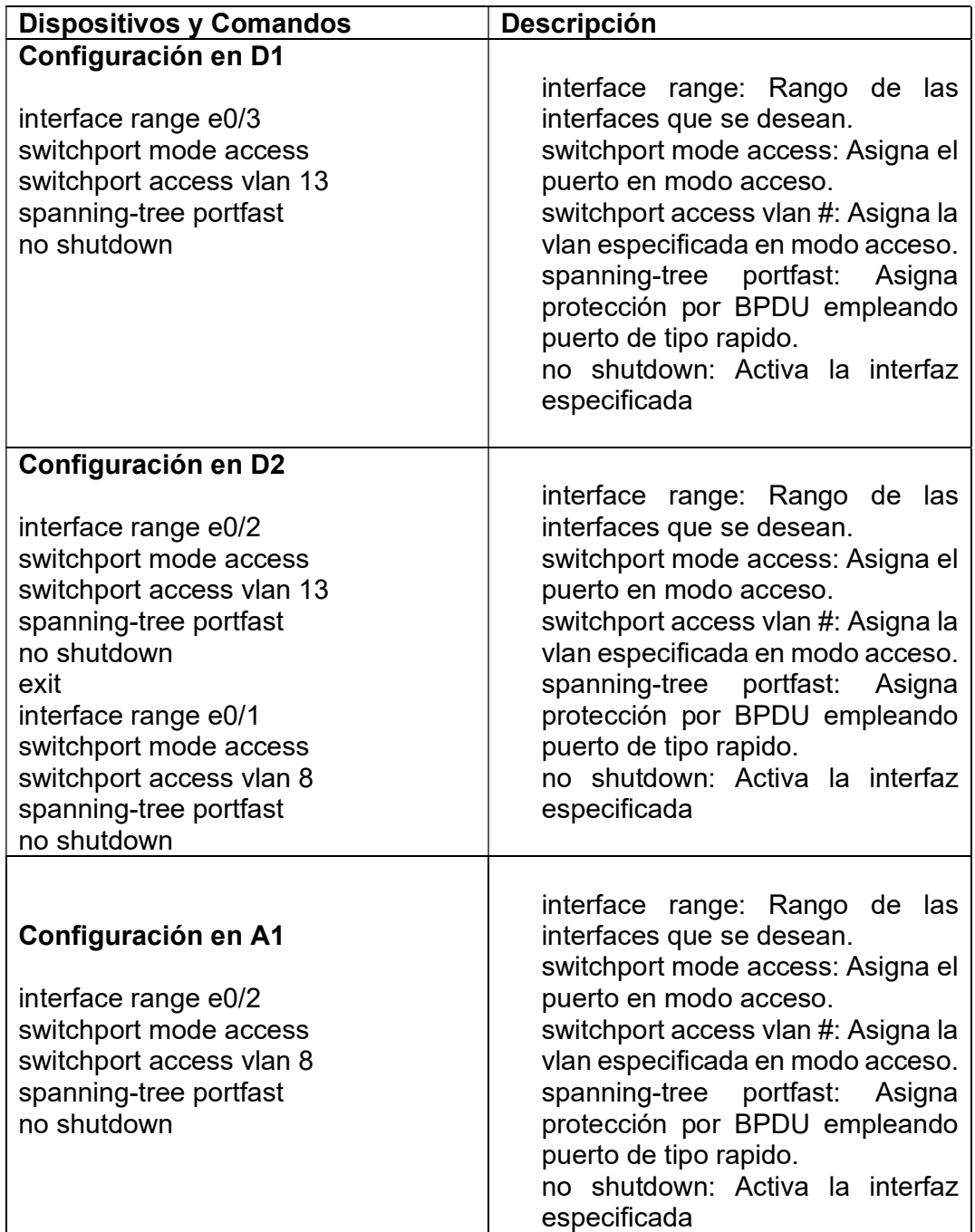

Tabla 10 Configuración puertos de acceso.

3.5 Verificación de conectividad entre los hosts PC1 a PC2 y PC3 a PC4.

Con las configuraciones para conectividad final, se observan las pruebas para IPv4, IPv6 desde PC1 a PC2 y PC3 a PC4 como se requiere:

PC1> show **VAME** IP/MASK GATEWAY MAC LPORT RHOST: PORT PC1 10.0.113.71/24 10.0.113.7 00:50:79:66:68:00 10020 127.0.0.1:10021 fe80::250:79ff:fe66:6800/64 2001:db8:acad:113::50/64 PC1> ping 10.0.213.71 host (10.0.113.7) not reachable

Ilustración 38 Prueba de conectividad desde PC1 a PC2

Fuente: Autoría propia

Ilustración 39 Prueba de conectividad desde PC3 a PC4

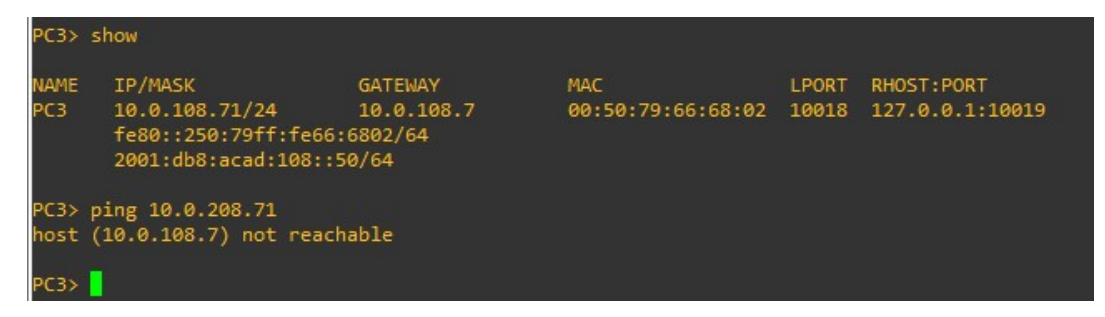

Fuente: Autoría propia

## Parte 4: Configuración de seguridad en la red.

Las tareas para llevar a cabo entre los dispositivos para garantizar seguridad en la red son:

| Task# | <b>Task</b>                                                  | <b>Specification</b>                                                                                                    |
|-------|--------------------------------------------------------------|----------------------------------------------------------------------------------------------------|
| 4.1   | On all devices, secure privileged EXE<br>mode.               | Configure an enable secret as follows:<br>• Algorithm type: SCRYPT<br>· Password: nombreestudianteXYZ.                           |
| 4.2   | On all devices, create a local user<br>account.              | Configure a local user:<br>• Name: admin<br>• Privilege level: 15<br>• Algorithm type: SCRYPT<br>· Password: nombrestudianteXYZ. |
| 4.3   | On all devices, enable AAA and<br>enable AAA authentication. | Enable AAA authentication using the local<br>database on all lines.                                                              |

Tabla 11 Tareas de configuración para la seguridad.

4.1 Configuracion del modo EXE privilegiado en los dispositivos.

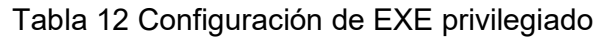

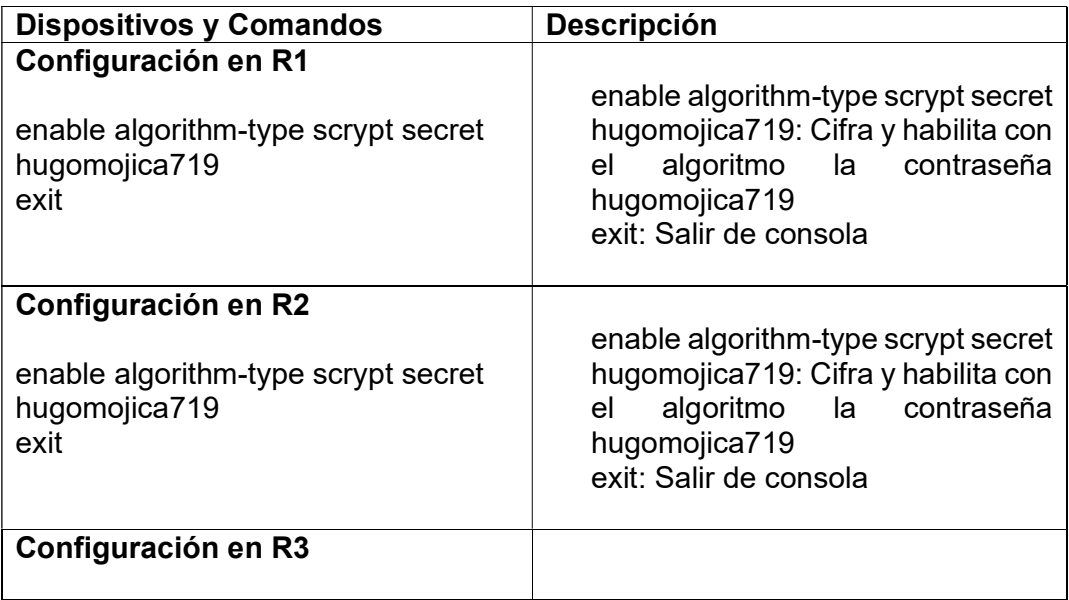

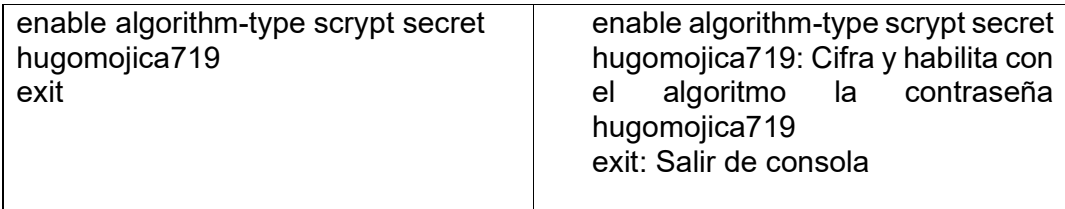

Fuente: Autoría propia

4.2 Creación de cuenta para usuario local en los dispositivos.

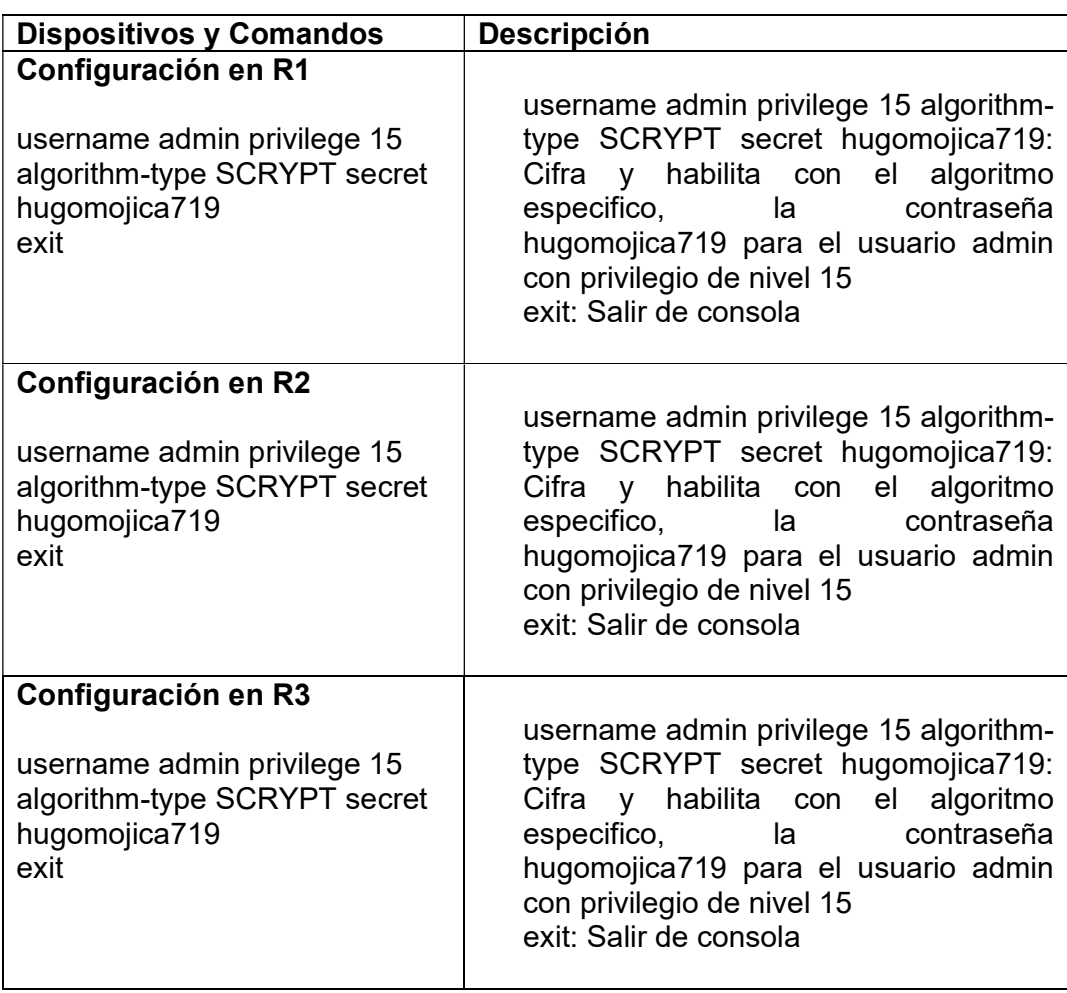

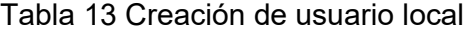

4.3 Creación de AAA y habilitación de seguridad por AAA.

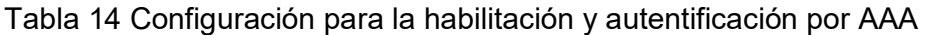

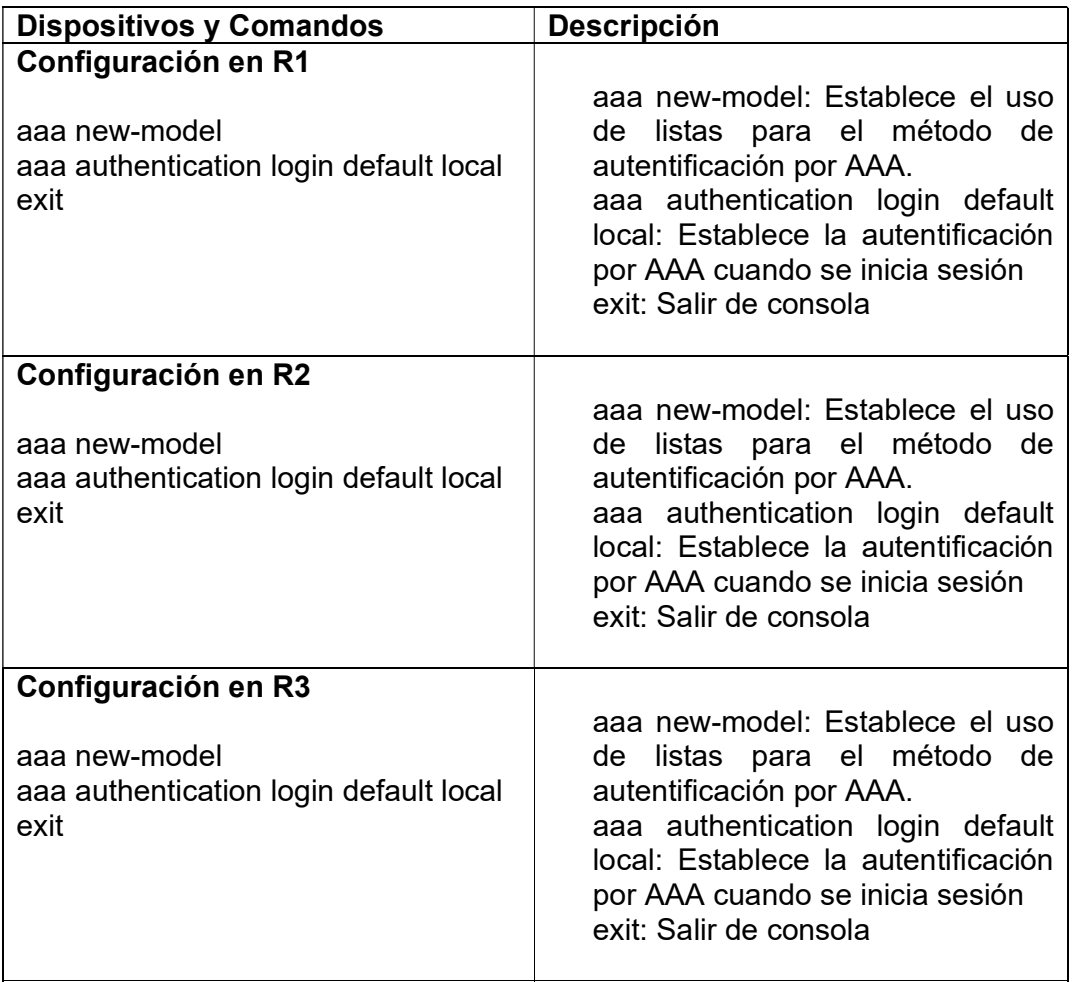

Fuente: Autoría propia

Ilustración 40 Verificación de seguridad y autenticación D1

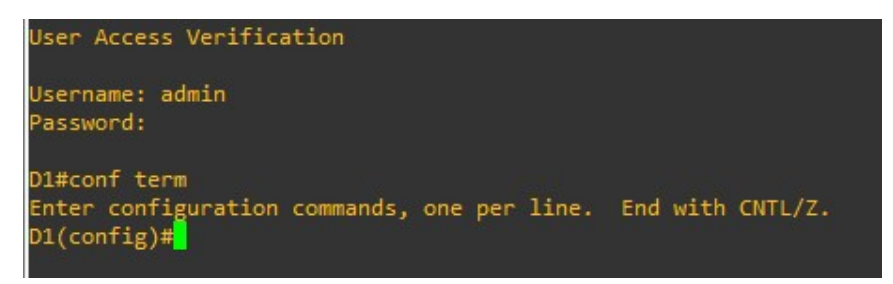

Ilustración 41 Verificación de seguridad y autenticación A1

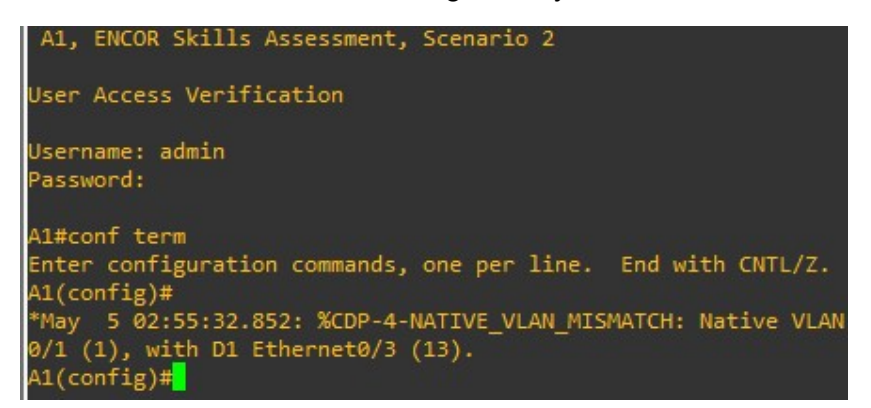

Fuente: Autoría propia

Ilustración 42 Verificación de seguridad y autenticación D2

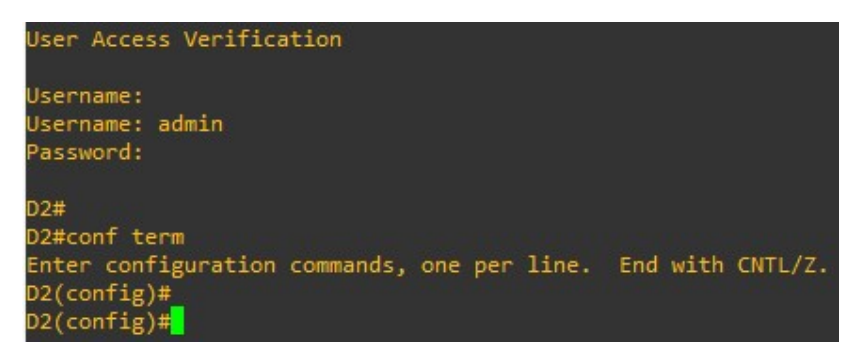

Fuente: Autoría propia

#### **CONCLUSIONES**

Podemos concluir con el desarrollo de este trabajo que es de gran ayuda la plataforma GNS3, para la simulación y configuración de redes, así mismo nos ayuda mejorar la habilidad para la configuración de cada uno de los dispositivos.

La configuración de las VRFs nos permite la creación de tablas para el enrutamiento de cualquier dispositivos en especial los router, nos ayuda con la creación de redes virtuales optimizando la red como tal.

También pudimos adentrarnos en el temade configuración de VLAN, que también se conocen como redes de área local virtuales, estas permiten la creación de redes logias en las redes físicas, están inmersas la configuración de switches que se encuentran conectados a ordenadores, podemos visualizar el envío y recibo exitoso de paquetes utilizando comandos como el famoso ping, con estas ayudas podemos ampliar nuestro de aprendizaje.

#### **BIBLIOGRAFIA**

Edgeworth, B., Garza Rios, B.,Gooley, J., Hucaby, D. (2020). CISCO Press (Ed). Packet Forwarding. CCNP and CCIE Enterprise Core ENCOR 350-401. https://1drv.ms/b/s!AAIGg5JUgUBthk8

Edgeworth, B., Garza Rios, B., Gooley, J., Hucaby, D. (2020). CISCO Press (Ed). Spanning Tree Protocol. CCNP and CCIE Enterprise Core ENCOR 350-401. https://1drv.ms/b/s!AAIGg5JUgUBthk8

Edgeworth, B., Garza Rios, B., Gooley, J., Hucaby, D. (2020). CISCO Press (Ed). Advanced Spanning Tree. CCNP and CCIE Enterprise Core ENCOR 350-401. https://1drv.ms/b/s!AAIGg5JUgUBthk8

CISCO SYSTEMS. (s.f.). Configuring VRF Lite. Recuperado el 2 de marzo de 2023, de https://www.cisco.com/c/en/us/support/docs/ip/multi-protocollabel-switching-mpls/47811-config-vrf-lite-00.html

MARSHALL, V.I. Cisco VRF Virtual Routing and Forwarding. [Sitio web] Consultado el 18 de abril de 2023, Obtenido de: https://studyccnp.com/cisco-vrf-virtual-routing-forwarding/

PERLMAN, R. (2013). Interconnections: Bridges, Routers, Switches, and Internetworking Protocols. Addison-Wesley Professional.

TANENBAUM, A. S., & Wetherall, D. (2011). Redes de computadoras. Pearson Educación.